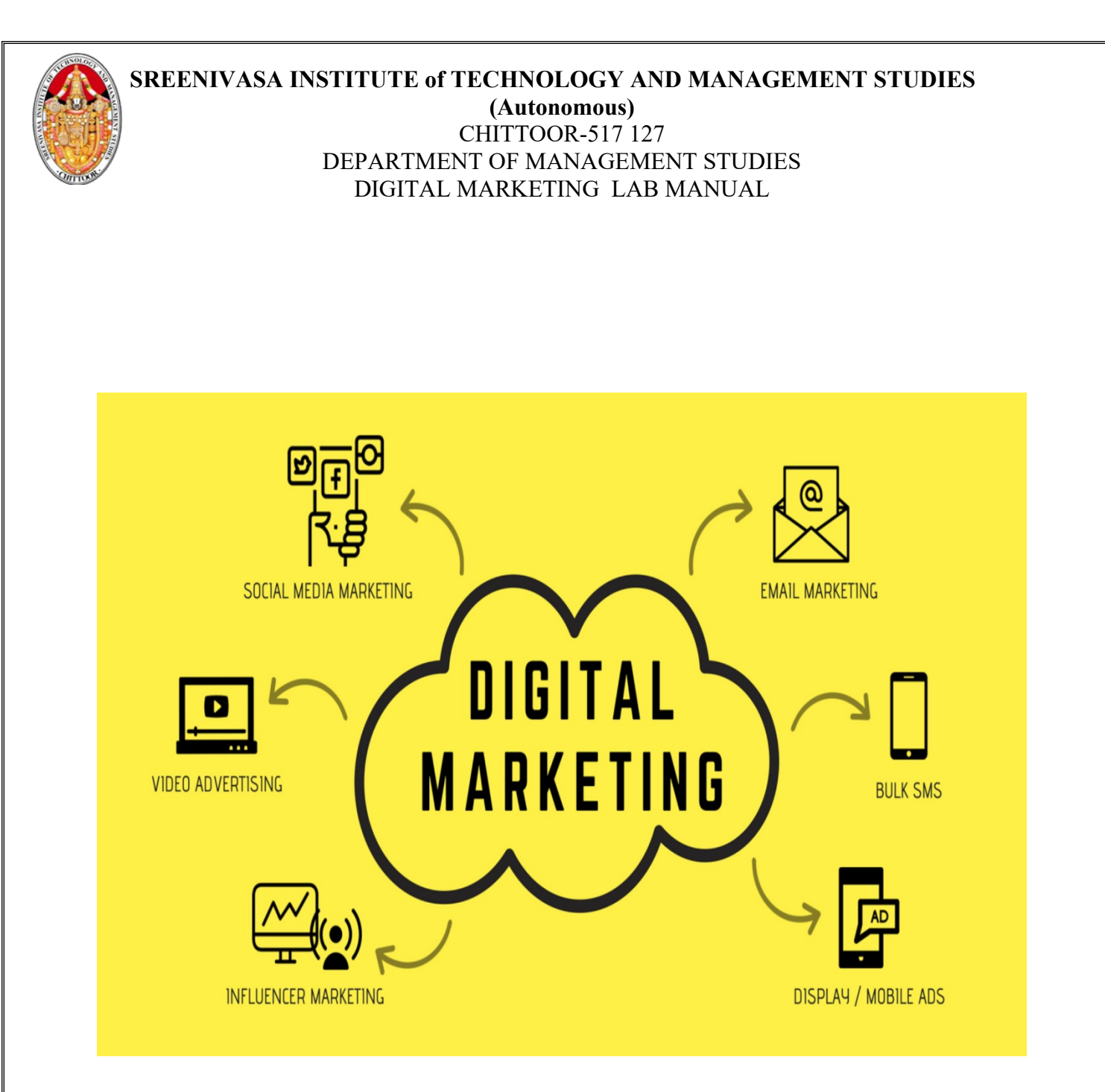

# **LAB MANUAL**

#### **PREPARED BY DR.H.VISWAKIRAN – PROFESSOR-MBA DR.R.PRIYADHARSINI – ASSOCIATE PROFESSOR - MBA**

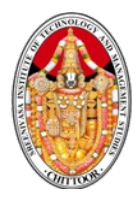

#### **(Autonomous)** CHITTOOR-517 127 DEPARTMENT OF MANAGEMENT STUDIES DIGITAL MARKETING LAB MANUAL

# **INSTITUTE VISION AND MISSION**

#### **VISION:**

To emerge as a Center of Excellence for Learning and Research in the domains of engineering, computing and management.

#### **MISSION:**

IM1: Provide congenial academic ambience with state-of-art resources for learning and research.

IM2: Ignite the students to acquire self-reliance in the latest technologies.

IM3: Unleash and encourage the innate potential and creativity of students.

IM4: Inculcate confidence to face and experience new challenges.

IM5: Foster enterprising spirit among students.

IM6: Work collaboratively with Technical Institutes / Universities / Industries of National, International repute.

# **DEPARTMENT OF MANAGEMENT STUDIES VISION AND MISSION**

#### **VISION**

Become Center of Excellence for Educating Management Students as Leaders of Tomorrow.

#### **MISSION**

- Provide congenial academic ambience with necessary infrastructure and learning resources.
- Inculcate confidence to face and experience new challenges from industry and society.
- Ignite the students to acquire self-reliance in State-of-the-Art Technologies.
- Foster Enterprising spirit among students.

#### **(Autonomous)** CHITTOOR-517 127 DEPARTMENT OF MANAGEMENT STUDIES DIGITAL MARKETING LAB MANUAL

#### **Program Educational Objectives (PEOs)**

PEO1: Have in-depth knowledge through life-long learning to conceptualize, critically analyze and add value in the areas of business management.

PEO2:Have lateral thinking enabling simple solutions for complex managerial problems.

PEO3: Ignite the passion for entrepreneurship.

PEO4: Inculcate a spirit of ethical and social commitment in the personal and professional life and to add value to the society.

#### **PROGRAM OUTCOMES**

- PO1: Apply Knowledge of management theories and practices to solve business problems.
- PO2: Foster analytical and critical thinking abilities for data based decision making.

PO3: Ability to develop value based leadership ability.

 PO4: Ability to understand, analyze and communicate global, economic, legal and ethical aspects of business.

 PO5: Ability to lead themselves and others in the achievement of organizational goals, contributing effectively to a team environment.

PO6: Apply specialized tools and techniques of human resource management in real life business practices.

 PO7: Apply the ever evolving marketing techniques to encounter the challenges and leverage opportunities.

 PO8: . Apply sophisticated financial tools and techniques for smooth management of organization.

**PROGRAM SPECIFIC OUTCOMES (PSOs):**

#### **On successful completion of the program, the post graduates will be able to**

- **PSO1:** Apply core and functionary management skills for professional growth and business evaluation.
- **PSO2:** Adapt to dynamic changes in an environment relevant to professional managerial practice and entrepreneurship as emerging leaders.

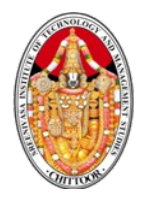

#### **(Autonomous)** CHITTOOR-517 127 DEPARTMENT OF MANAGEMENT STUDIES DIGITAL MARKETING LAB MANUAL

# **Course Outcomes**

# **On successful completion of the course the student will be able to**

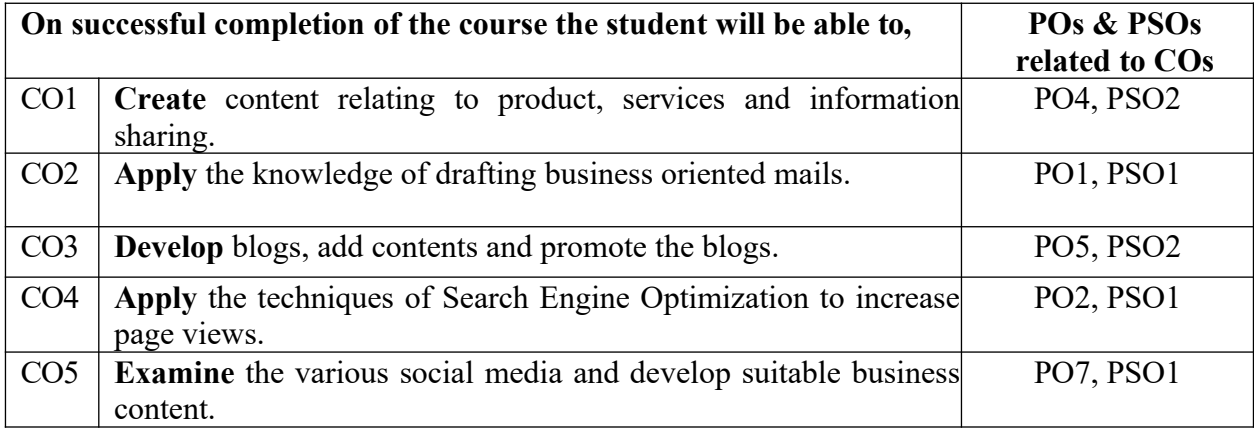

# **COURSE OUTCOMES VS POs MAPPING (**DETAILED; HIGH:3; MEDIUM:2; LOW:1**):**

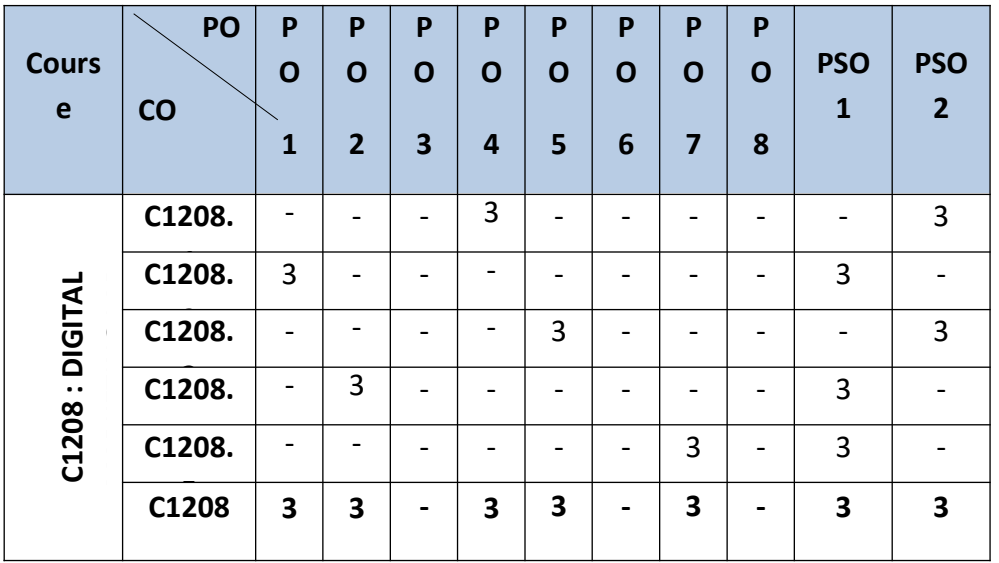

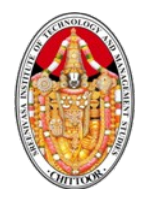

### **(Autonomous)** CHITTOOR-517 127 DEPARTMENT OF MANAGEMENT STUDIES DIGITAL MARKETING LAB MANUAL

#### **RUBRICS FOR DM LAB**

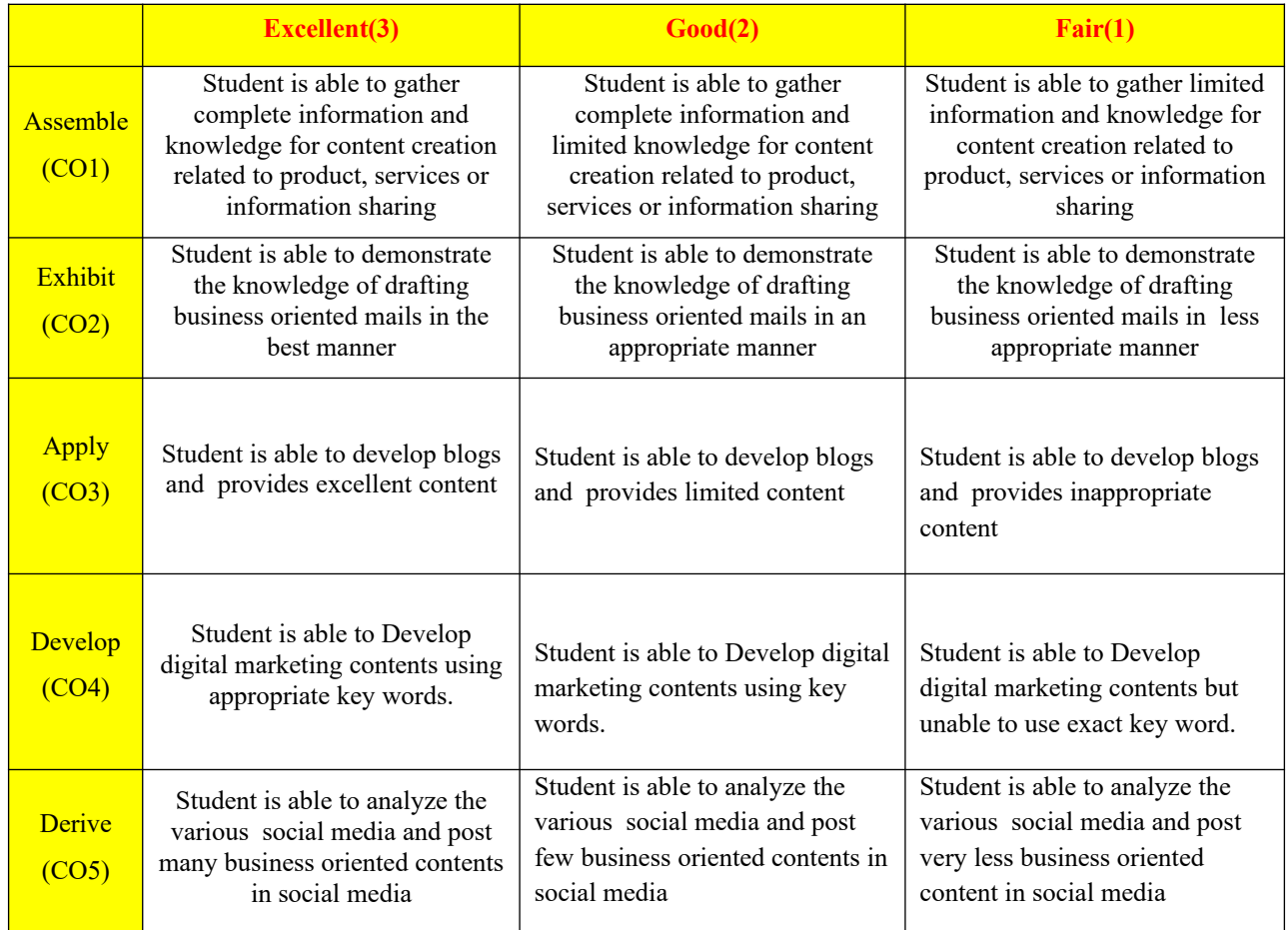

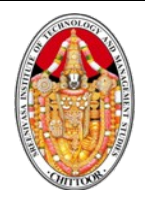

**(Autonomous)** CHITTOOR-517 127 DEPARTMENT OF MANAGEMENT STUDIES DIGITAL MARKETING LAB MANUAL

# **TABLE OF CONTENTS**

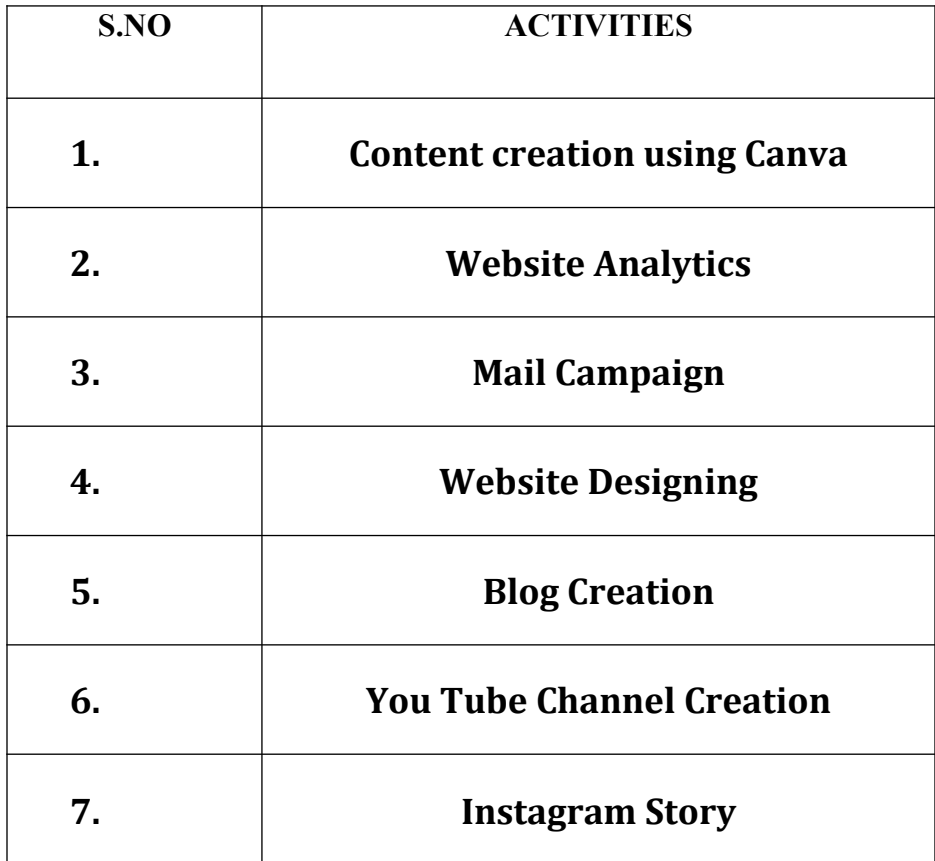

#### **(Autonomous)** CHITTOOR-517 127 DEPARTMENT OF MANAGEMENT STUDIES DIGITAL MARKETING LAB MANUAL

#### **ACTIVITY 1 CONTENT CREATION USING CANVA**

AIM: To create Logo and Your story using Canva

#### PROCEDURE:

- Step 1 : Open the website "Canva.Com"
- Step 2: Sign into the Canva account using your Gmail or Google Account.
- Step 3: Create a logo by clicking on Logo Option.
- Step 4: Use templates and drop down items (or) upload photos
- Step 5 :Add text and animate the logo by choosing animate option
- Step 6 : Change the background Style and save the logo
- Step 7 : Download the logo by clicking the file option
- Step 8 : Create your story by clicking the file option
- Step 9 : Use template to drop-down the content
- Step 10 : Edit the content and add text
- Step 11: Animate Your story
- Step 12: Save and download to the File Option

**(Autonomous)** CHITTOOR-517 127 DEPARTMENT OF MANAGEMENT STUDIES DIGITAL MARKETING LAB MANUAL

#### **ILLUSTRATION OF CANVA LOGO TEMPLATES AND DESIGNS**

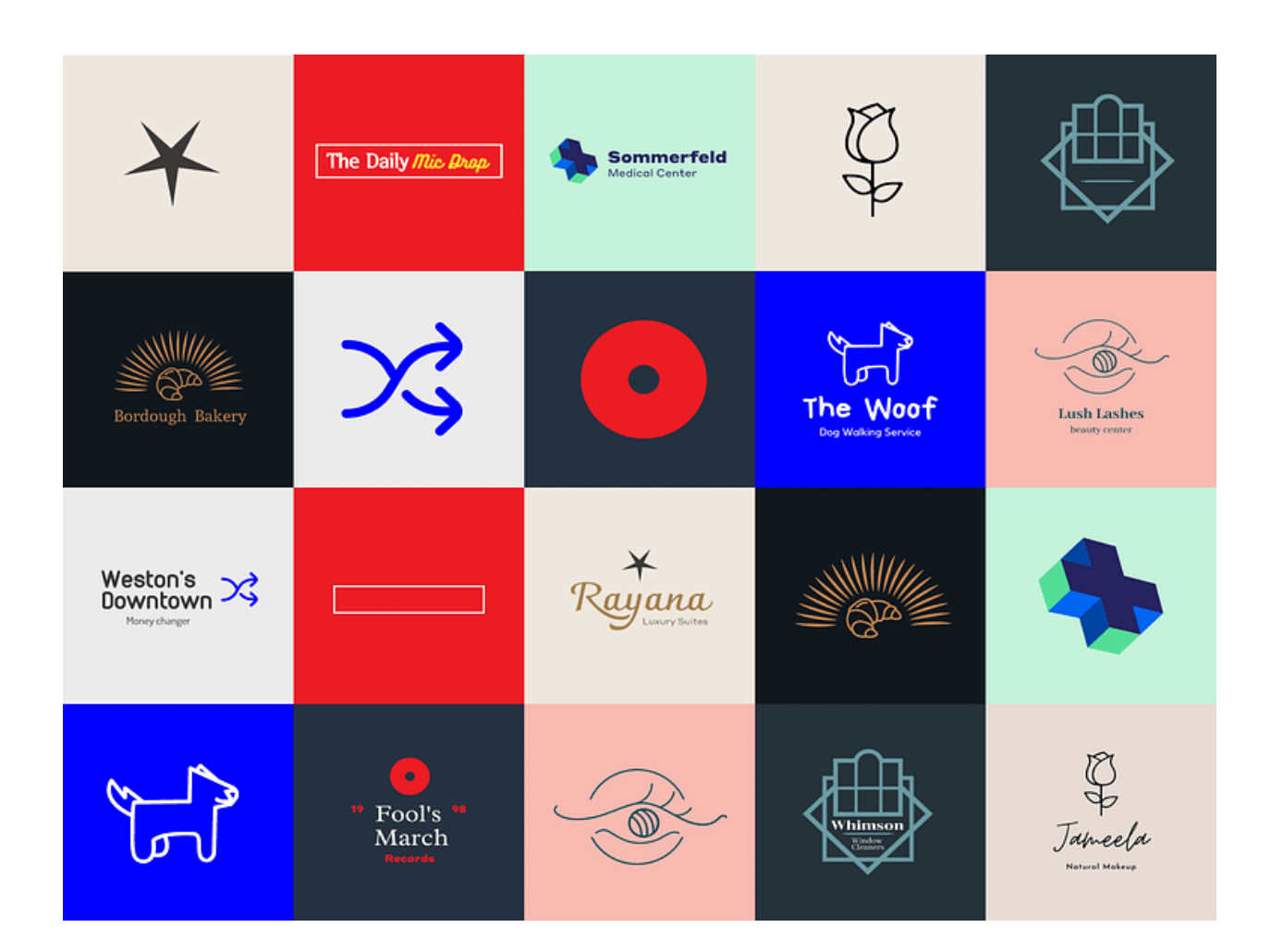

#### **(Autonomous)** CHITTOOR-517 127 DEPARTMENT OF MANAGEMENT STUDIES DIGITAL MARKETING LAB MANUAL

#### **ACTIVITY 2 WEBSITE ANLYTICS**

 AIM: To compare Marketing Features of three different websites and perform website analytics using SEMRUSH.

#### PROCEDURE

Step 1: Identify three website in which product comparisons are made like Flipkart, Amazon, Myntra.

Step 2: Select a product for comparison

Step 3: Open an MS-Word file and create a table that consists of details of the products and columns for three websites.

Step 4: Identify the criteria for comparison like product, images, price, delivery, availability, offer etc.,

Step 5: Open the respective website and fill the table created by getting relevant information.

Step 6 : Write interpretation of the website to purchase the selected product as the Analysis..

Step 7 : Save the word file by pressing Ctrl+S and give a suitable name for the file "Product Comparison"

Step 8: Open Semrush.com

Step 9: Sign up for the website for free

Step 10 : Select the comparison column and type the domain of the three website already chosen.

Step 11: Click Ok button which reveals comparison of website based on traffic

Step 12:; Click export button at the bottom of the webpage and Export Png File and Csv File

Step 13: Save the file with name Website Analytics.

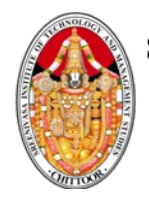

**(Autonomous)** CHITTOOR-517 127 DEPARTMENT OF MANAGEMENT STUDIES DIGITAL MARKETING LAB MANUAL

**Five (5) Steps to Improve Organic Traffic using the Semrush Competitive Research Toolkit** 1. Identify your Organic Competitors

**You can find everything you need to know about your competitors in SEMrush's Organic Research Competitors Report.**

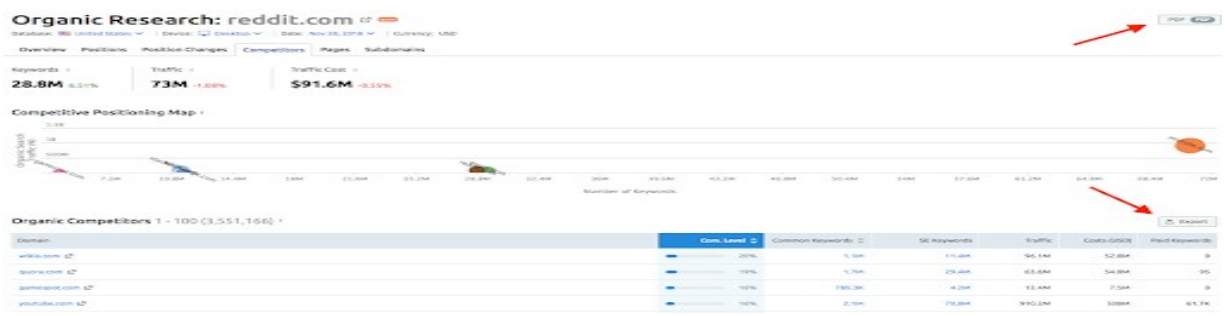

# 2. Measure your Competitor Rankings

**Use this tool to see who is ranking best on Google and understand your competitors better.**

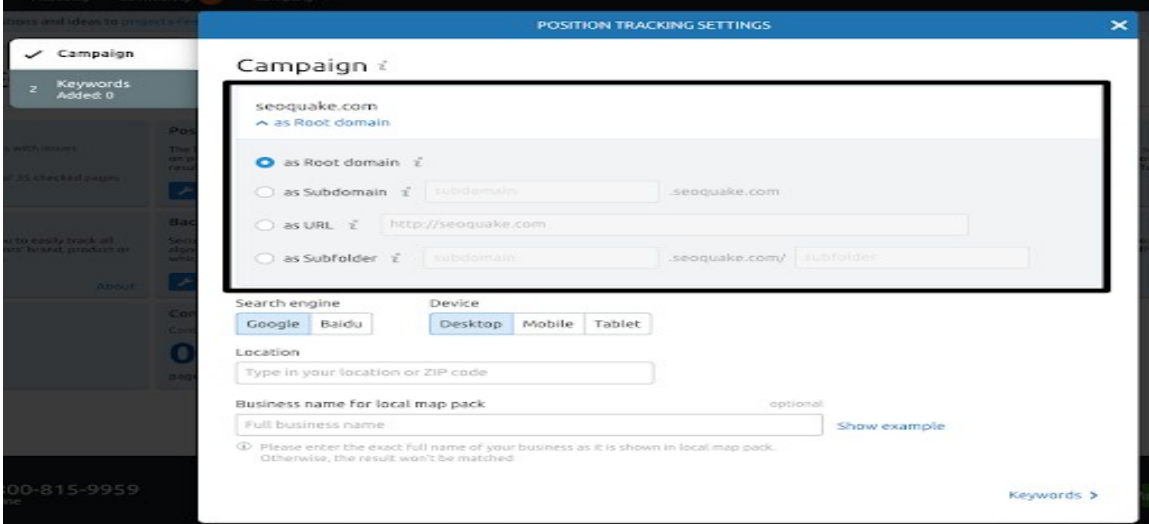

Then, manually input up to 20 competitors or rely on Semrush's auto-generated list of recommended organic and AdWords competitors.

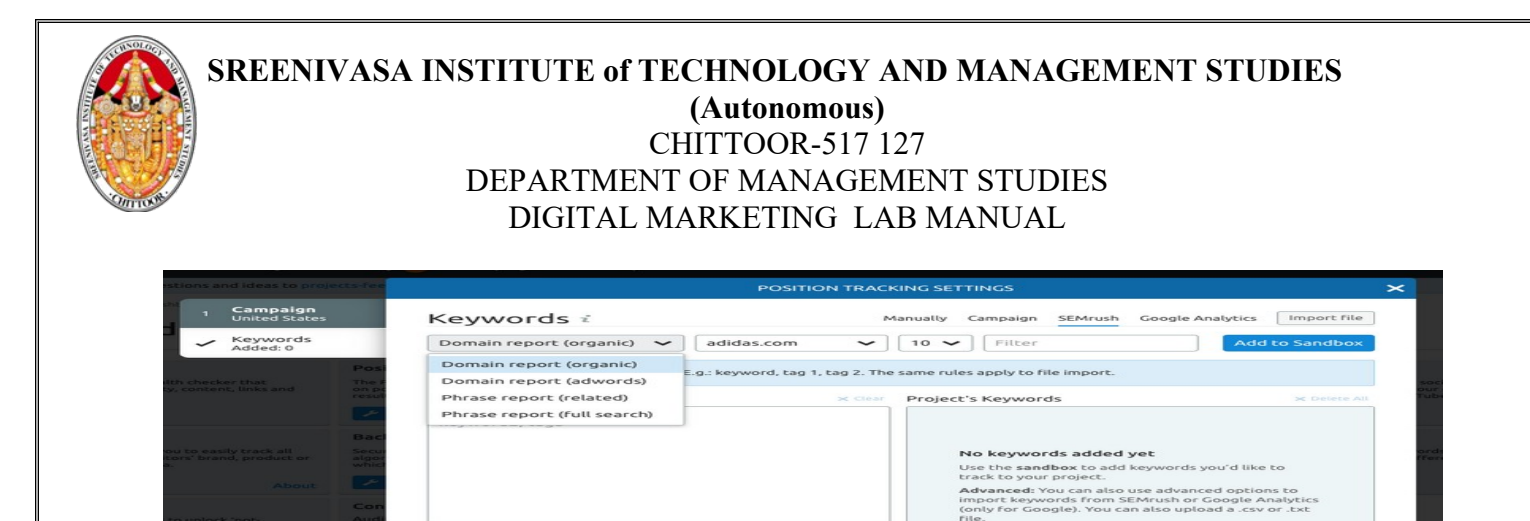

# 3. Compare your Website to Competitors

Tags for added keys

< Campaign

**The Keyword Gap Tool will help you to see how your competitors are ranking for keywords** 

Send me weekly updates **Start Tracking** 

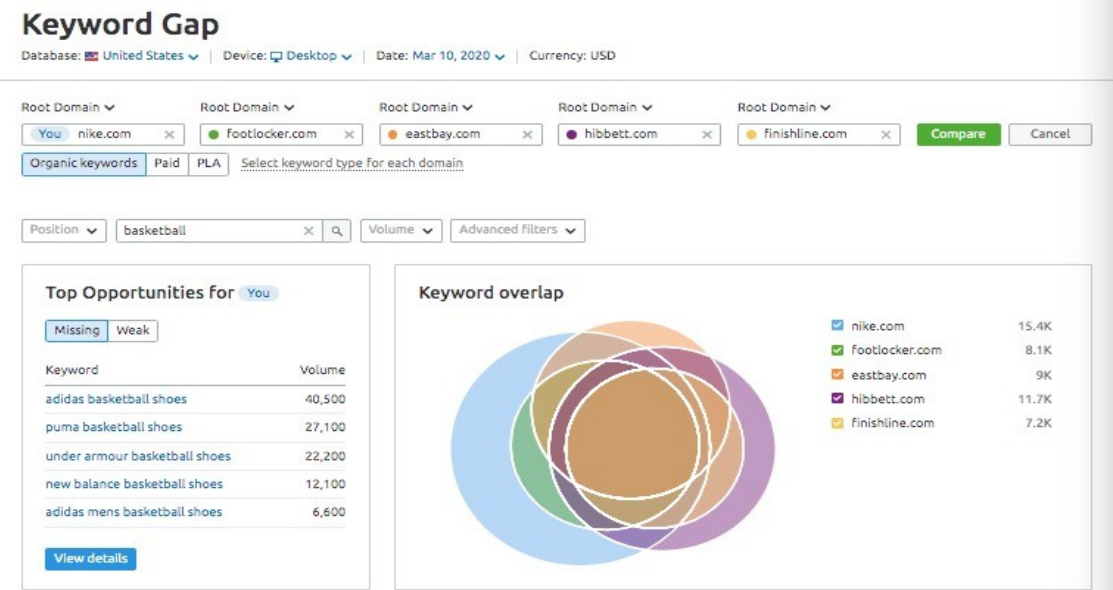

You can use data from the Organic Research Competitors report to identify domains that share similar keyword rankings as you. Click on the Keyword Gap tool and enter the top five competitor domains in order to get a quick comparison.

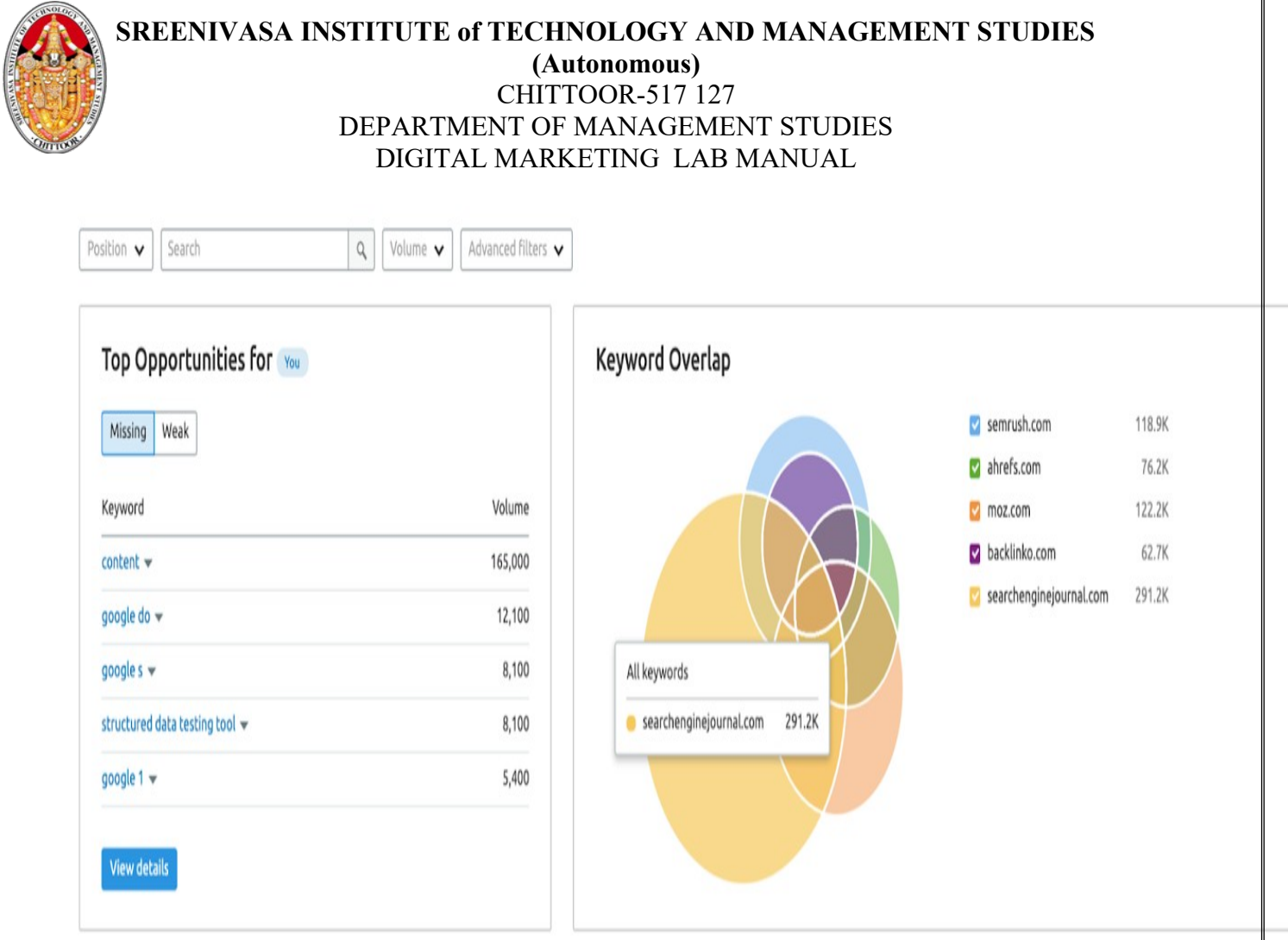

# 4. Discover New Opportunities

**Using the Backlink Gap tool is a great way to find new opportunities for generating backlinks.**

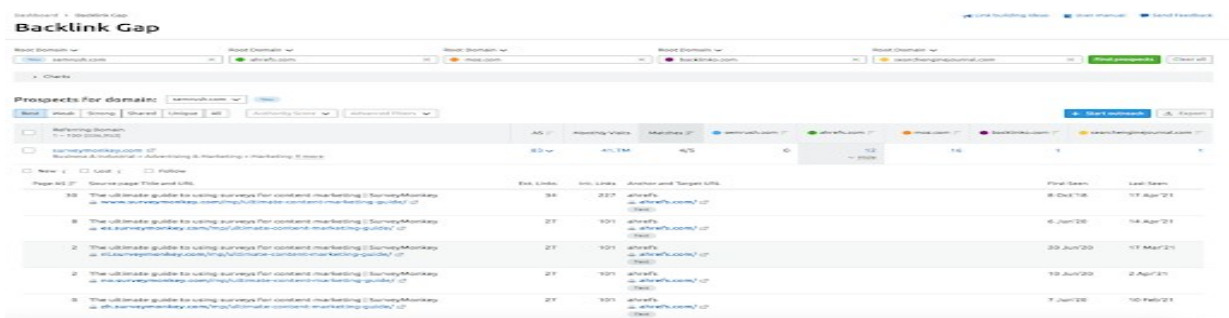

You can now start looking for untapped link-building opportunities for your domain. This means you'll have to scan for referring domains from which your competition has links but your domain does not. To see this information, choose your domain from the drop-down menu above the table. Since they link to your

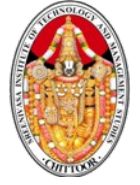

#### **(Autonomous)**

#### CHITTOOR-517 127 DEPARTMENT OF MANAGEMENT STUDIES DIGITAL MARKETING LAB MANUAL

competitors' websites but not yours, these sites may be your next link-building targets.

# 5. Check Bulk Domains

**The Quick Batch Comparison Tool allows you to select up to 200 domains at once and tells you how your selected domain compares against its competitors.**

Backlinks: racebook.com a

Report Scope: Root Domain

Overview Backlinks Anchors Referring Domains Referring IPs Indexed Pages Comparison

#### Compare backlinks for servers qualitate and

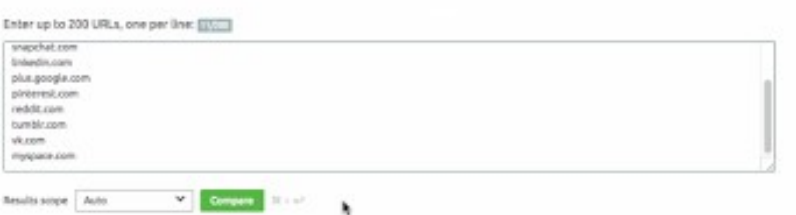

By Metrics (11)

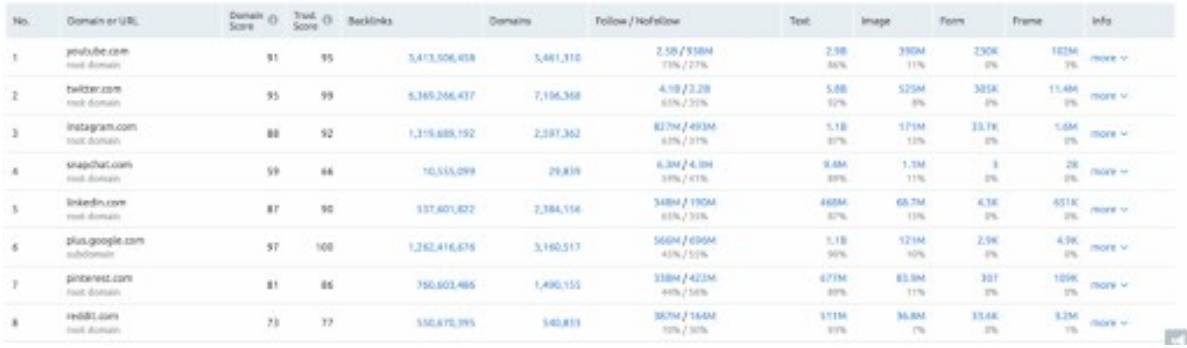

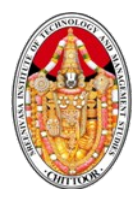

#### **SREENIVASA INSTITUTE of TECHNOLOGY AND MANAGEMENT STUDIES (Autonomous)** CHITTOOR-517 127 DEPARTMENT OF MANAGEMENT STUDIES DIGITAL MARKETING LAB MANUAL

# **ACTIVITY 3 E-MAIL CAMPAIGN**

AIM:

To create an e-mail campaign for opening up a restaurant in the local area

### PROCEDURE:

- Step 1: Choose mailchimp as te E-mail marketing campaign platform
- Step 2: Build the contact list in the mail chimp
- Step 3: Create a campaign and build an e- mail
- Step 4: Create the header of e-mail
- Step 5: Create the body of e-mail
- Step 6 : Enable auto responder
- Step 7 : Enable tracking
- Step 8 : Start the E-mail marketing campaign

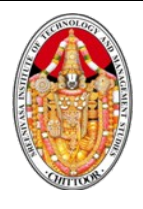

**(Autonomous)** CHITTOOR-517 127 DEPARTMENT OF MANAGEMENT STUDIES DIGITAL MARKETING LAB MANUAL

# **What is Mailchimp?**

[Mailchimp](https://mailchimp.com/) is an email marketing company that was founded by Ben Chestnut and Dan Kurzius in 2001.

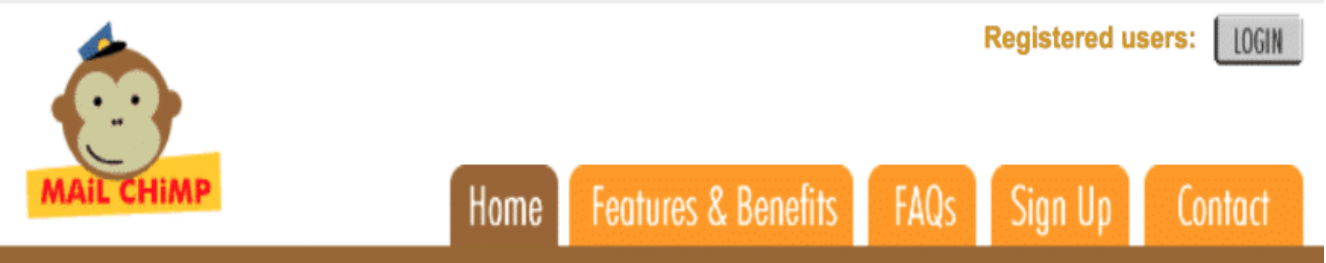

# **Mail Chimp Makes HTML Email Easy!**

Mail Chimp is the fast, simple, convenient way to get your HTML emails delivered---correctly. Don't make the mistake of sending your HTML and image files as attachments, or building your email in Outlook and praying that it works in all other email apps, or pasting your entire list of customers into each email (ever experience the "reply-to-all-nightmare"?). Do it the right way, with Mail Chimp.

# Simple Copy n' Paste Interface

Design your email, copy the HTML, paste it into Mail Chimp, and send it off! That's how simple the Mail Chimp interface is.

# Cheap. Very cheap.

You only pay for the cost of delivery: 1¢ or 2¢ per email. There are no big setup fees, hidden monthly fees, or annual contracts. You pay for emails sent, and that's it. It's great for any budget. Start with as little as \$50.

#### What makes Mail Chimp different from the rest

Mail Chimp has a lot of the same features as the big sophisticated systems out there, but offers several convenient advantages:

# SCREENSHOTS

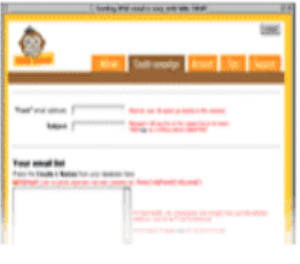

Paste recipient list from virtually any database. Popups let you preview emails in HTML and plain-text before you send.

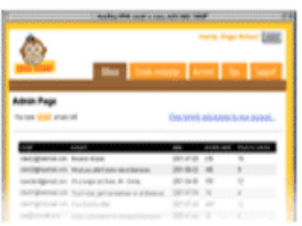

Admin page helps you manage your clients' campaigns, track emails remaining, and add money to your account anytime you need it.

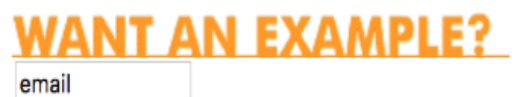

first name **Submit** 

Enter your email address above, and we'll send you an example of what you can do with Mail Chimp!

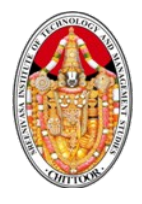

#### **SREENIVASA INSTITUTE of TECHNOLOGY AND MANAGEMENT STUDIES (Autonomous)** CHITTOOR-517 127 DEPARTMENT OF MANAGEMENT STUDIES DIGITAL MARKETING LAB MANUAL

# **ACTIVITY 4 WEBSITE DESIGNING**

AIM: To create a new website

MATERIALS : Worksheet

PROCEDURE:

Step 1: Signup a new account in Profreehost.com with your google account

Step 2: Enter the domain name which is acceptable.

Step 3: Select the wordpress in the same website and press install.

Step 4: Click manage and choose Softaculous app Installer

Step 5: Wordpress is installed

Step 6: Enter admin user name, password and E-mail

Step 7 : Choose building the website and enter the username and password for the website

Step 8 : Go to the dashboard and choose the website Design

Step 9: Choose the themes available under astra for free

Step 10 : Add images, text and the required content in the website layout

Step 11 : Activate the website

Step 12 : Press View site to see the wesite

Step 13: Save the screenshot and website address

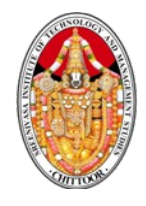

**(Autonomous)** CHITTOOR-517 127 DEPARTMENT OF MANAGEMENT STUDIES DIGITAL MARKETING LAB MANUAL

#### **Free Domain in Profreehost**

### Search for profreehost on your browser

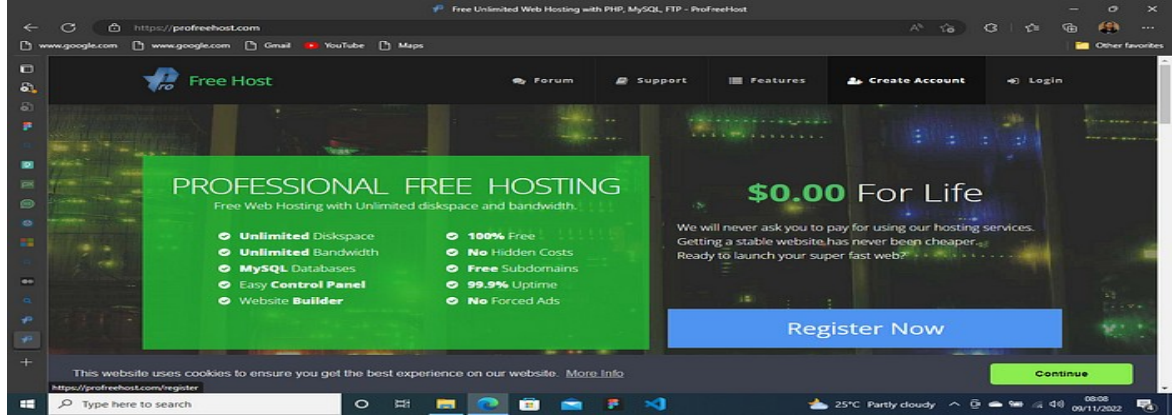

# Click on Create Account

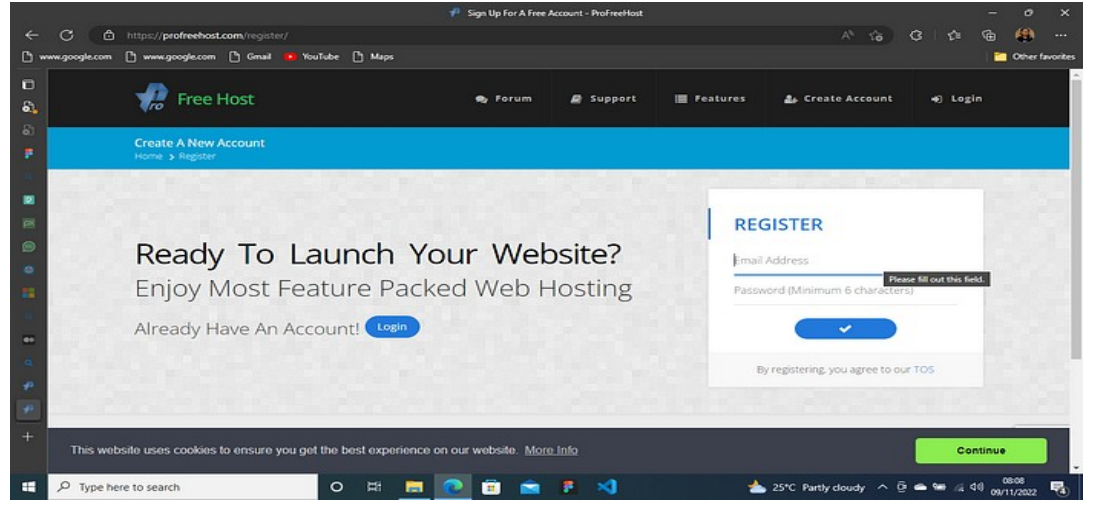

Provide your active email address and a strong password.This account should not be accessed by anyone else or else your database will be tempered with.

### **SREENIVASA INSTITUTE of TECHNOLOGY AND MANAGEMENT STUDIES (Autonomous)** CHITTOOR-517 127 DEPARTMENT OF MANAGEMENT STUDIES DIGITAL MARKETING LAB MANUAL

#### Check out your email to activate your account

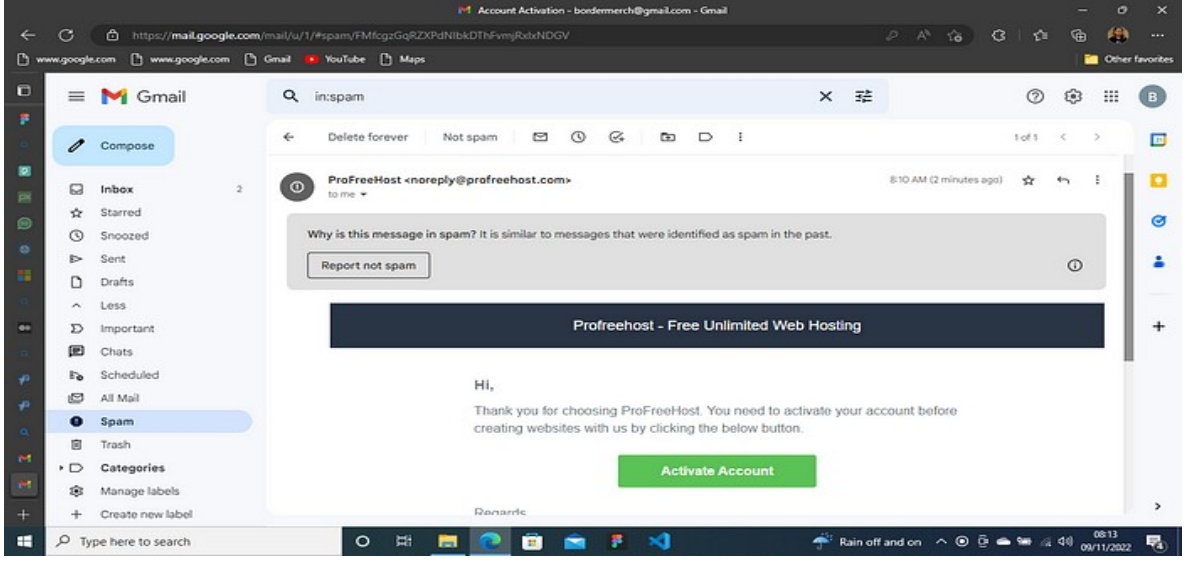

Activating Account from your email

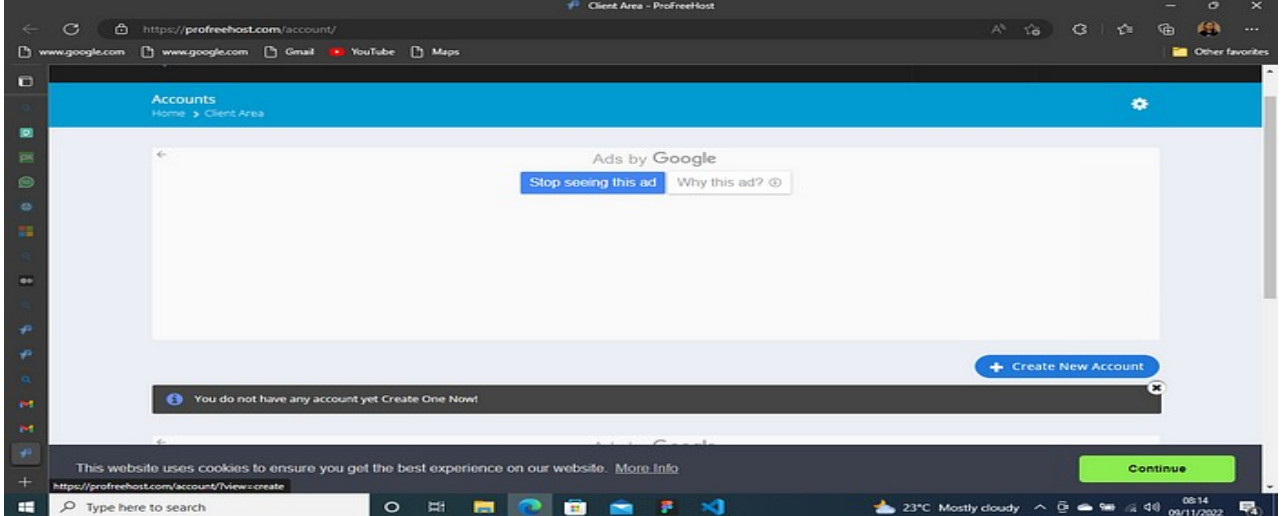

# Login back to your profreehost account and click on Create New Account

Create New Account

Provide your preferred domain name.Domain name should communicate what your site will entail.After that,select **unaux.com** and check on free domain

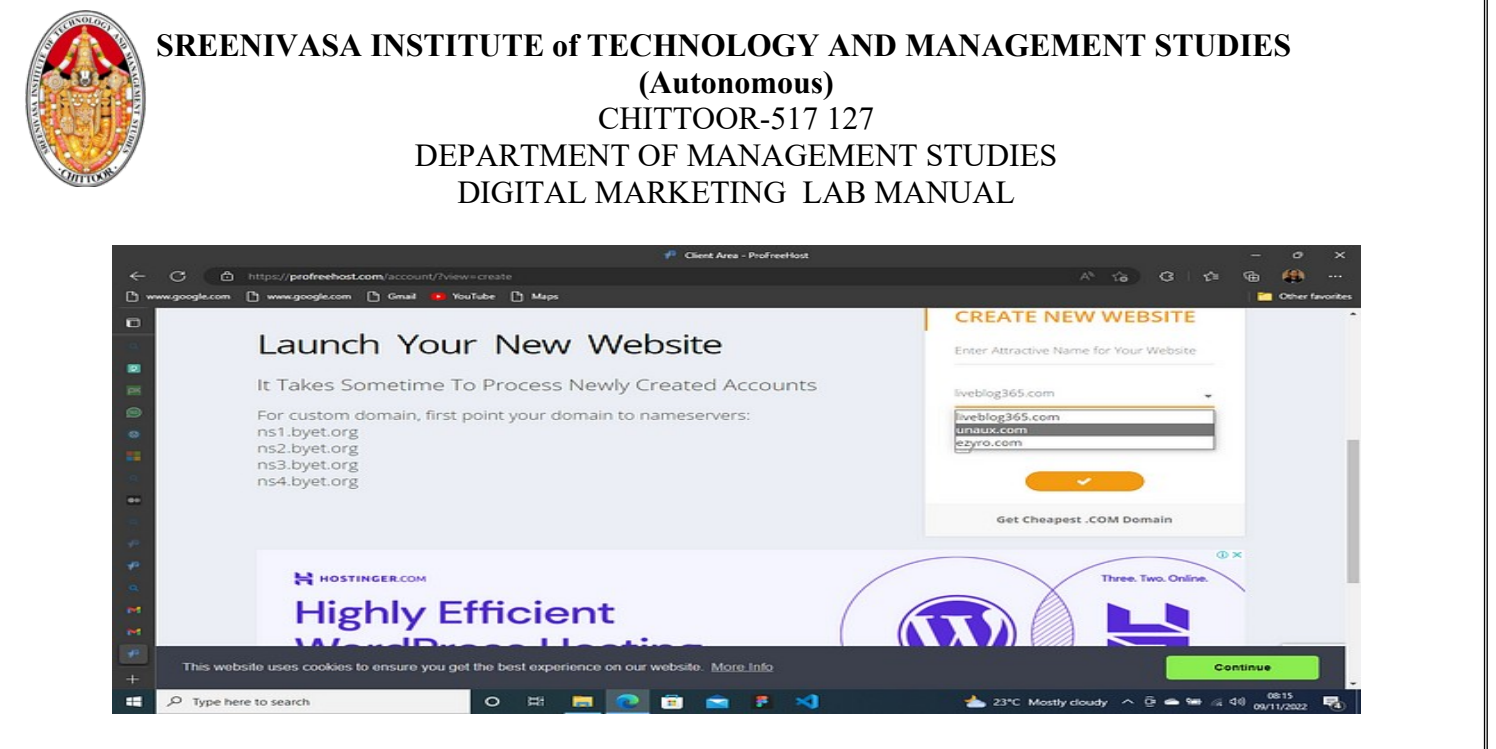

# click on manage

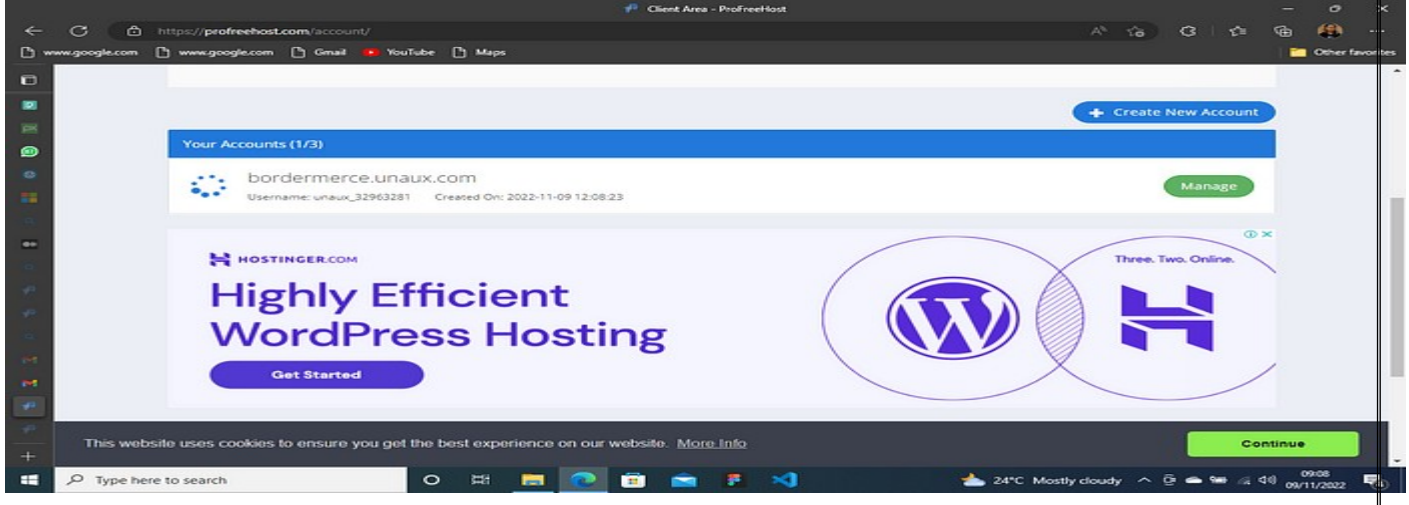

# Click on Control Panel

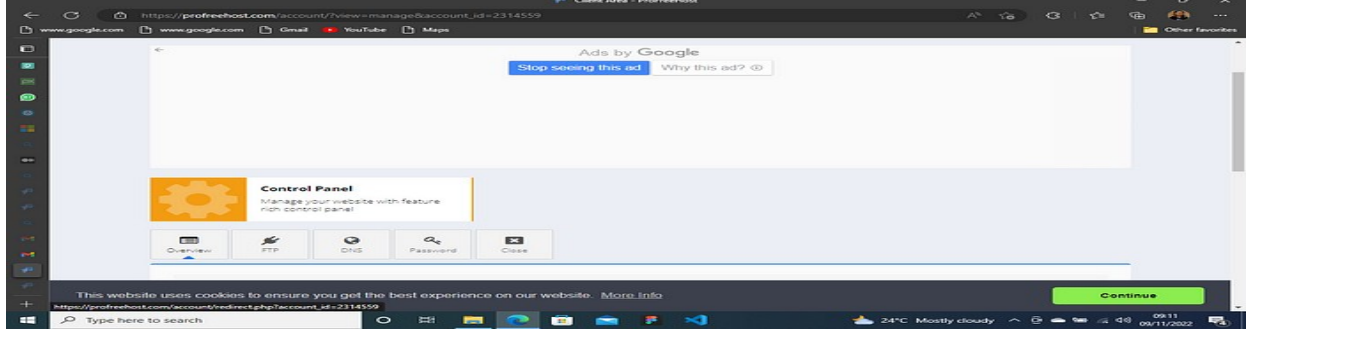

# **SREENIVASA INSTITUTE of TECHNOLOGY AND MANAGEMENT STUDIES (Autonomous)** CHITTOOR-517 127 DEPARTMENT OF MANAGEMENT STUDIES DIGITAL MARKETING LAB MANUAL

Don't worry this is an insecure domain so just click on **Send anyway**

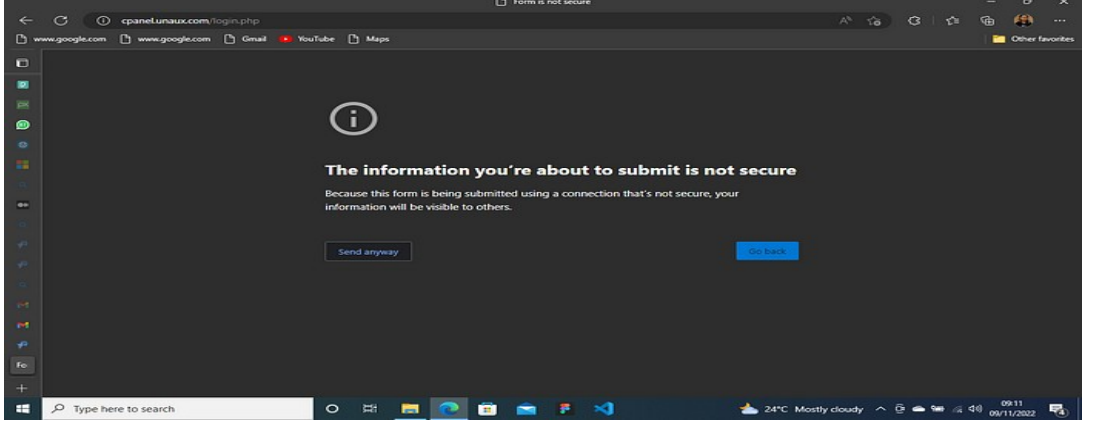

# Click on **I Approve** to continue

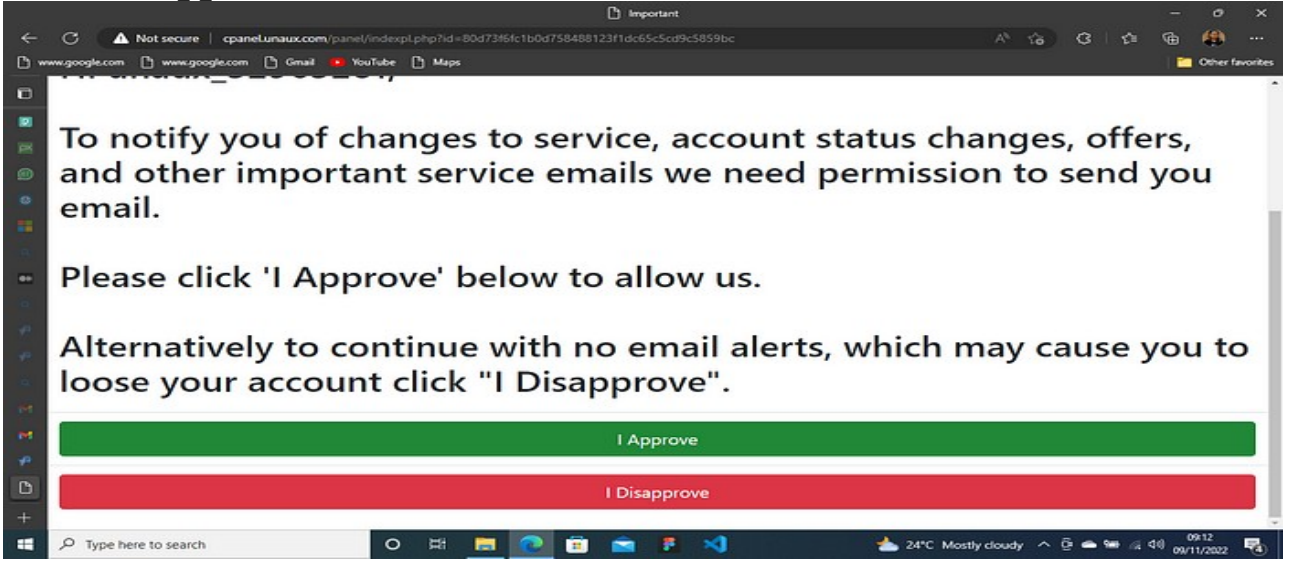

The below window will be displayed.Take time to scroll through

**SREENIVASA INSTITUTE of TECHNOLOGY AND MANAGEMENT STUDIES (Autonomous)** CHITTOOR-517 127 DEPARTMENT OF MANAGEMENT STUDIES DIGITAL MARKETING LAB MANUAL

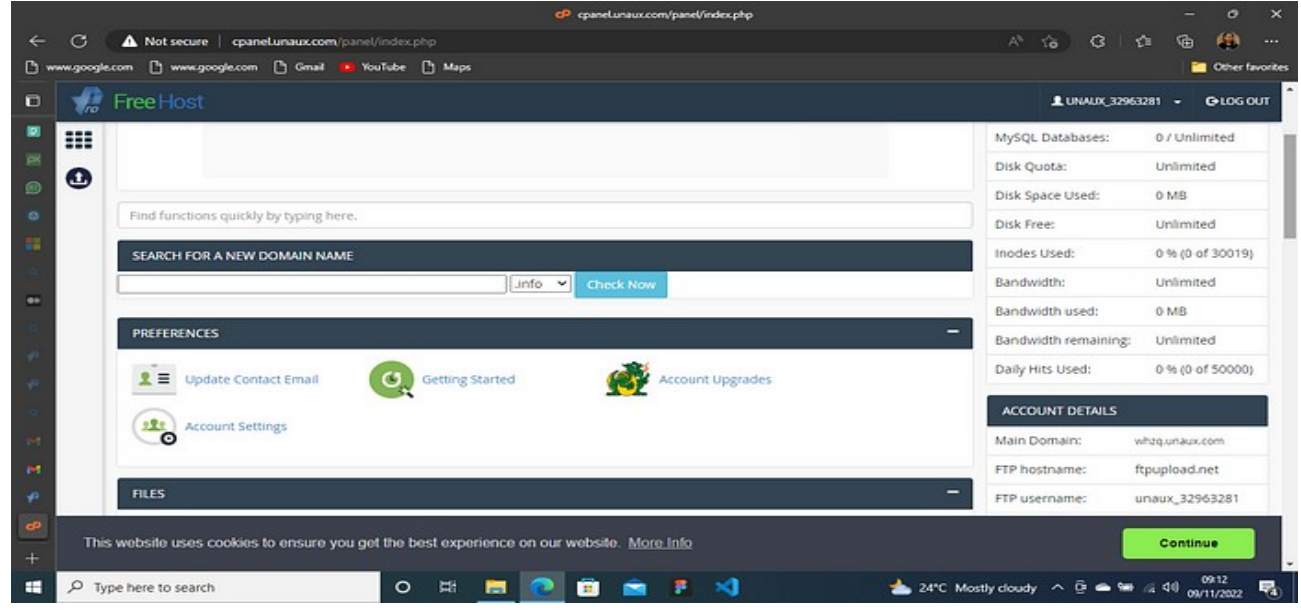

# Under Software click on softaculous Apps installer

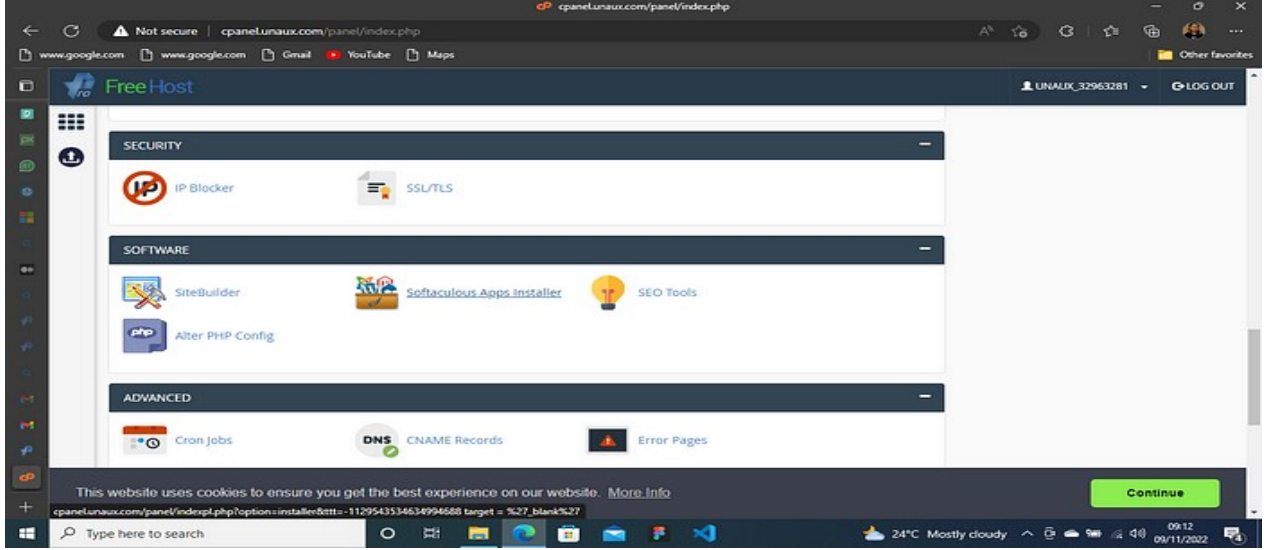

You will be provided with the below window.Click on More information

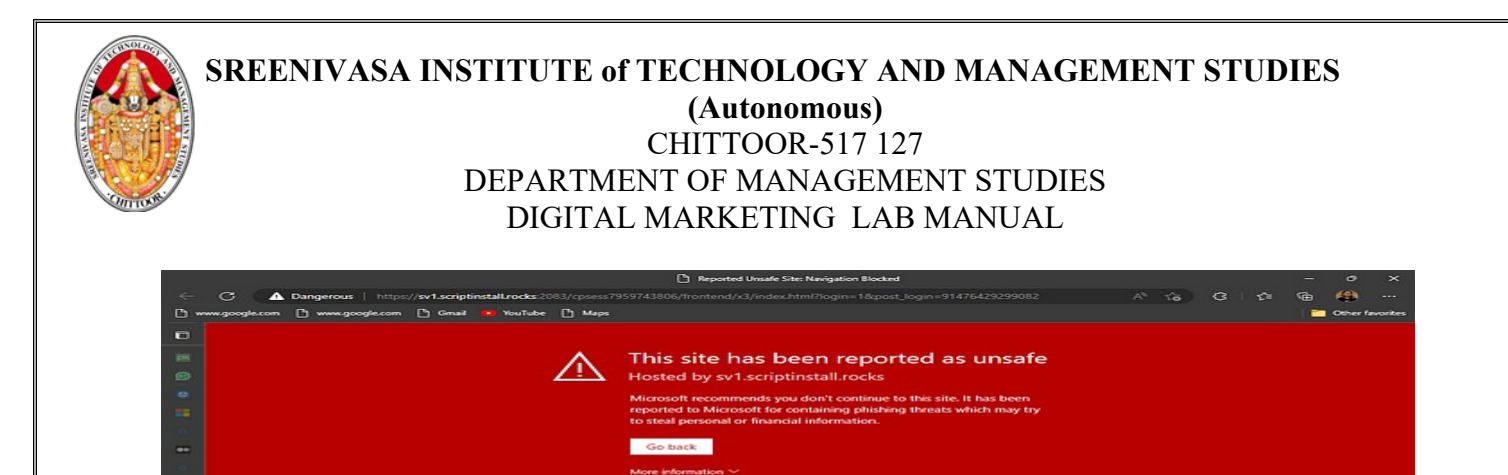

You will have to click like three times on Continue to the unsafe site

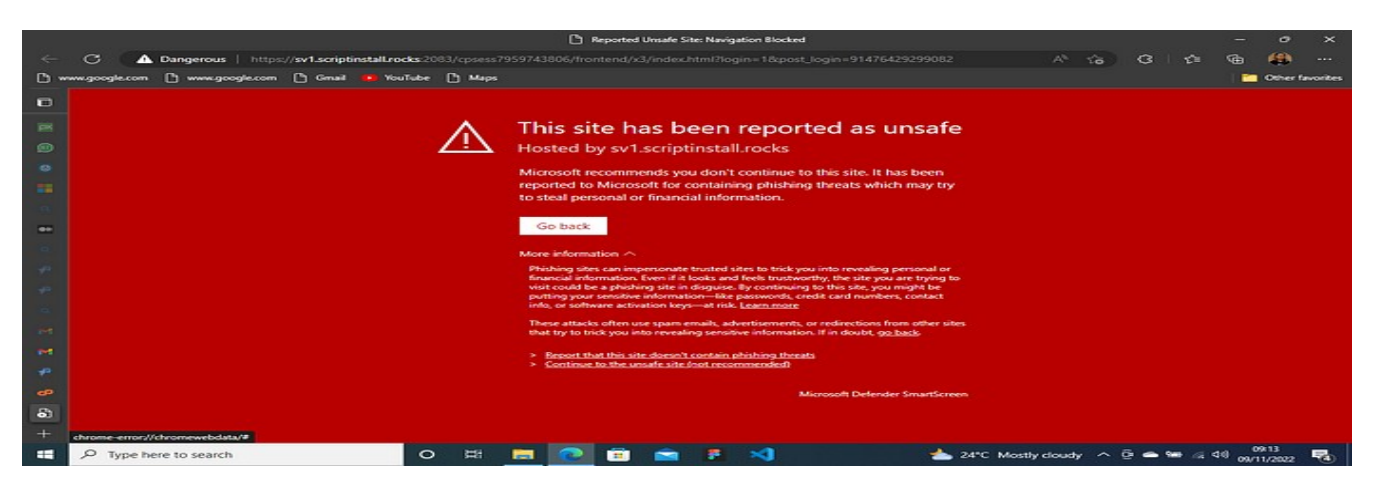

 $\overline{P}$  x  $\overline{Q}$  24°C Mostly douby  $\land$   $\overline{Q}$  = 10 (41)  $\frac{0013}{0011/2022}$ 

# Click on **Install Wordpress**

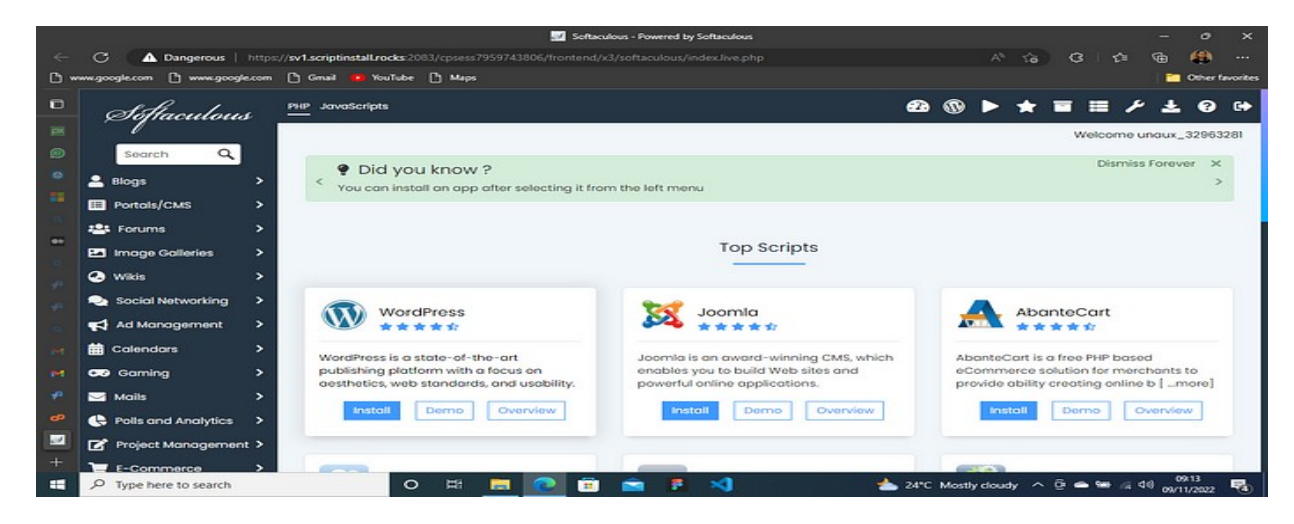

Install Wordpress

a.

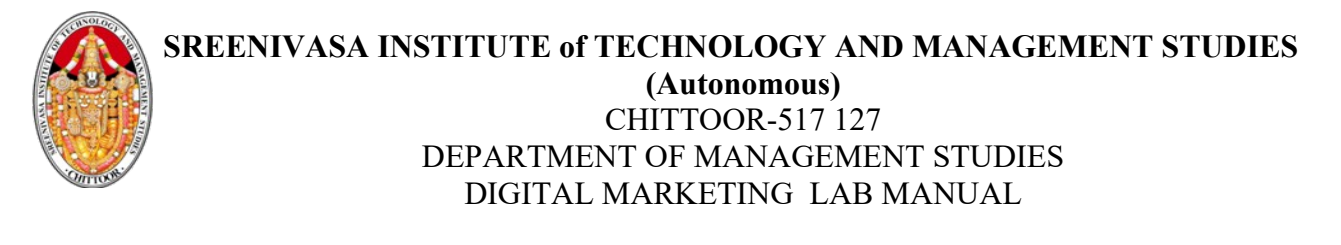

Click on More information and select Continue to the unsafe site

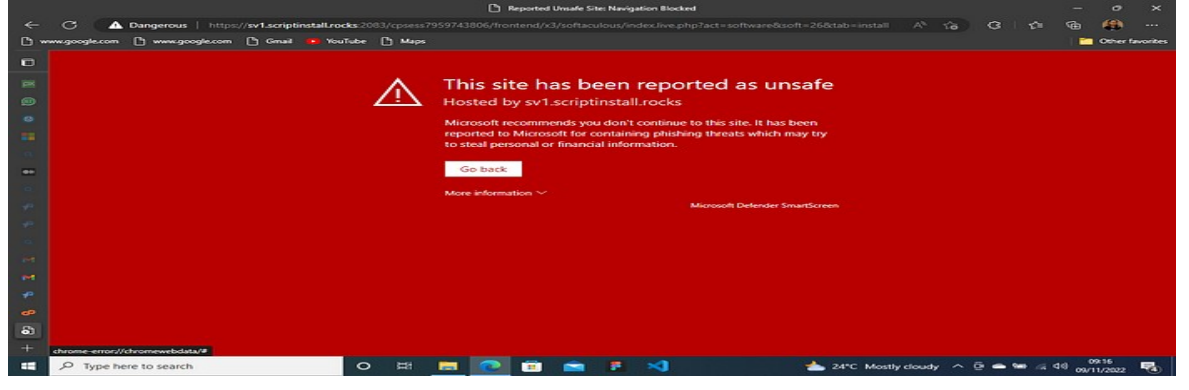

Provide Site Name, Site Description, Admin Username, Admin Password can be changed. Install

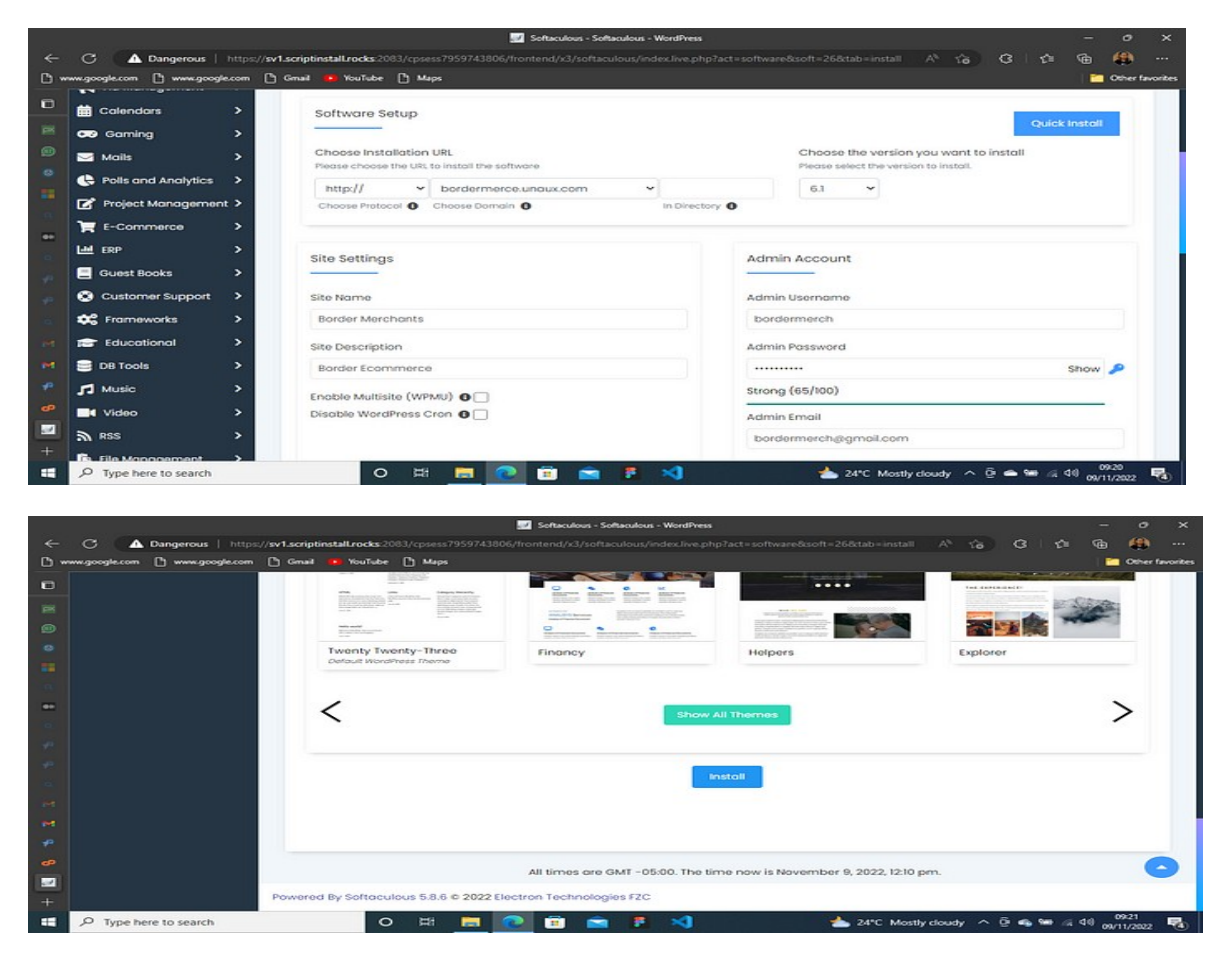

Wordpress will be installed. Click on Administrative URL for example **<http://bordermerce.unaux.com/wp-admin>** for login credentials

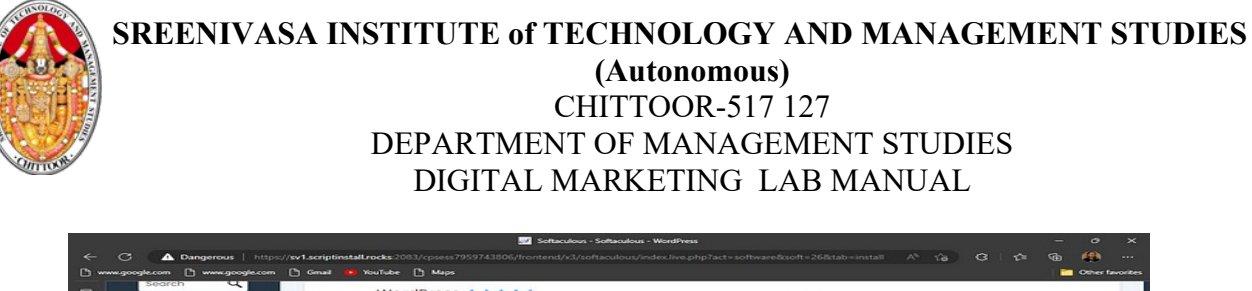

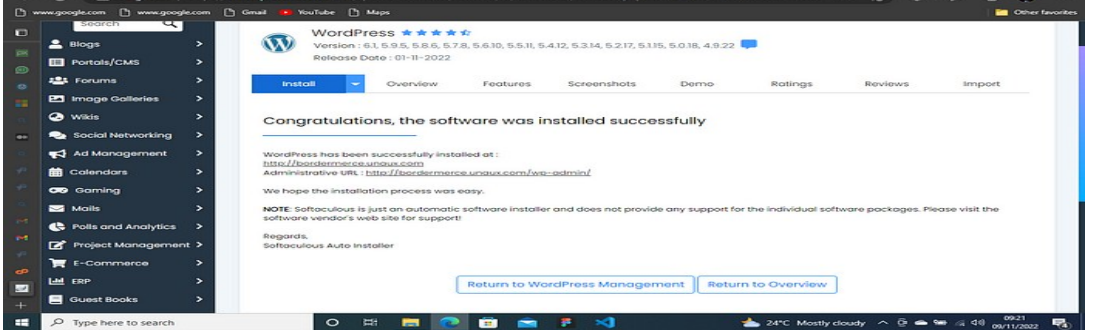

To access your site's database you will have to login to your profreehost account

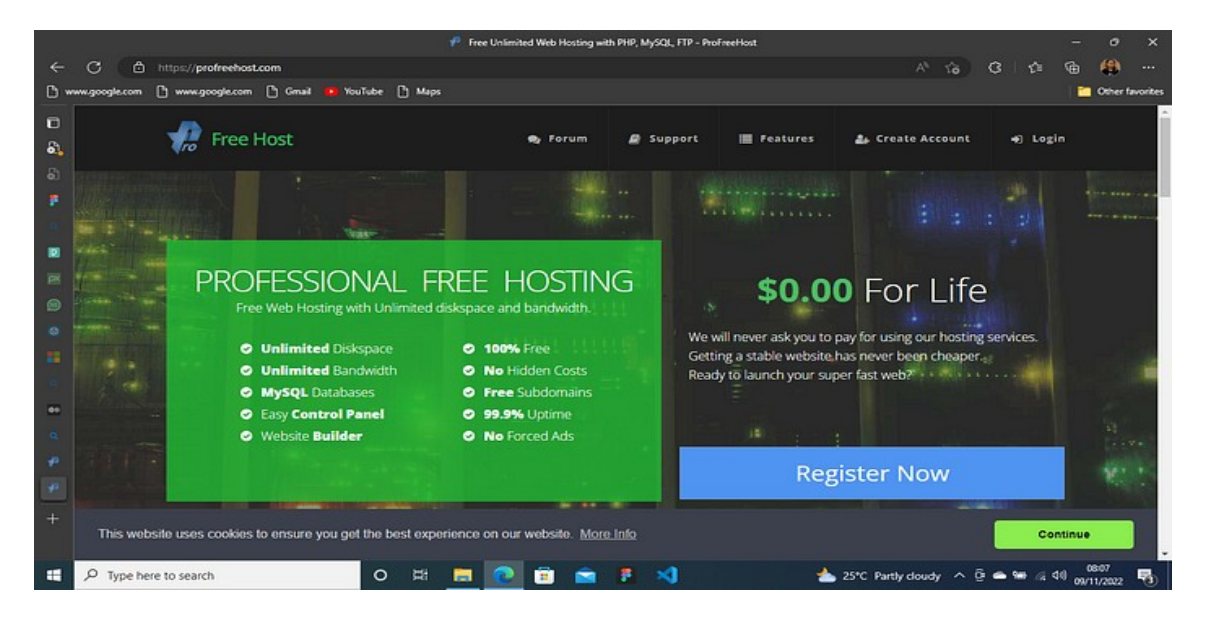

Wordpress login credentials are the Admin Username and Admin Password that was generated or that which you changed to.

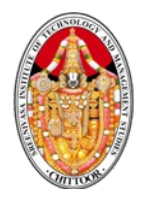

#### **(Autonomous)** CHITTOOR-517 127 DEPARTMENT OF MANAGEMENT STUDIES DIGITAL MARKETING LAB MANUAL

### **ACTIVITY 5 BLOG CREATION**

AIM : To create blog and promote personal blog

- Step 1: Open the Blogger.com website
- Step 2: Signup using the gmail account
- Step 3 : Click create to add a new blog button.
- Step 4: Enter the blog name and check its avialbility. Confirm the blog name
- Step 5: Choose the them suitable to your blog from the drop down menu on the left side
- Step 6: Add contents and pages
- Step 7 : Register for earning revenue

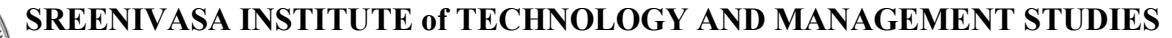

**(Autonomous)** CHITTOOR-517 127 DEPARTMENT OF MANAGEMENT STUDIES DIGITAL MARKETING LAB MANUAL

# **Steps to Create a Blog on Blogger**

# **Step 1: Go to Blogger and Sign In**

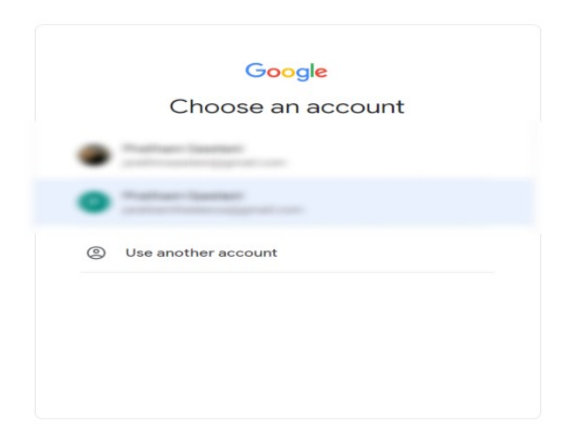

The first step is to go to [www.blogger.com](https://www.blogger.com/) and sign in with your Gmail account; you'll get a sign-in option at the upper right corner of the screen.

.Step 2: Choose a Name for Your Blog

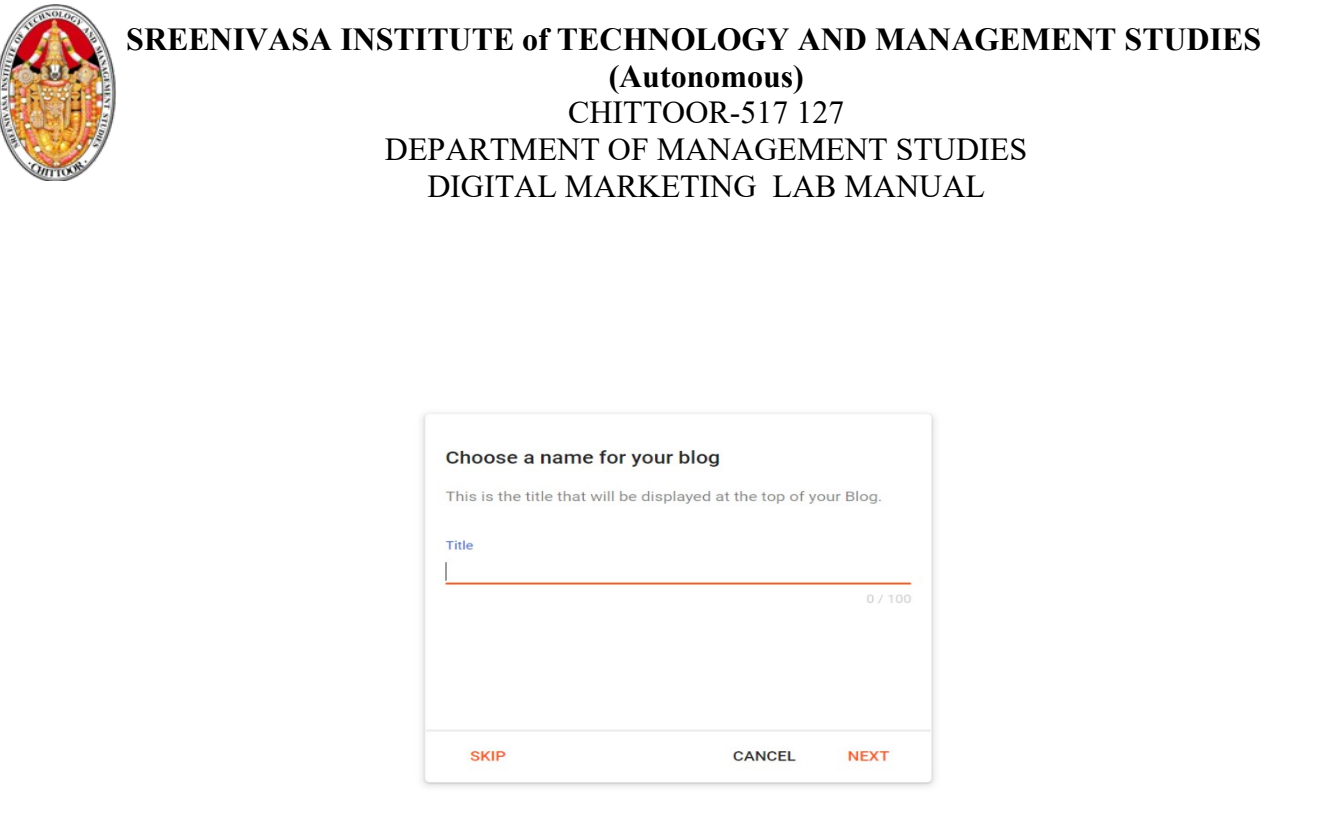

#### @2022 Blogger - Privacy Policy

Once you have signed in to blogger.com, you can create a blog. The first step to building a blog is to choose a name for it – a title. For example, BlogHeist, PayUOC, etc.

# **Step 3: Choose a URL for the Blog**

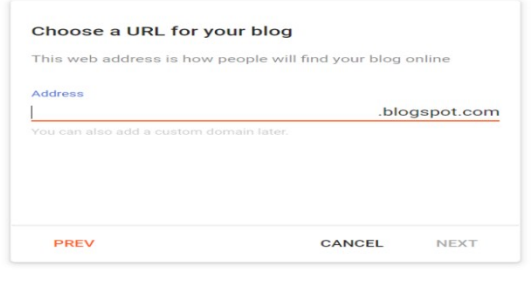

@2022 Blogger - Privacy Policy

URL is a web address for your blog; you can add a web address for your blog and check if it is available.

# **Step 4: Confirm Your Display Name**

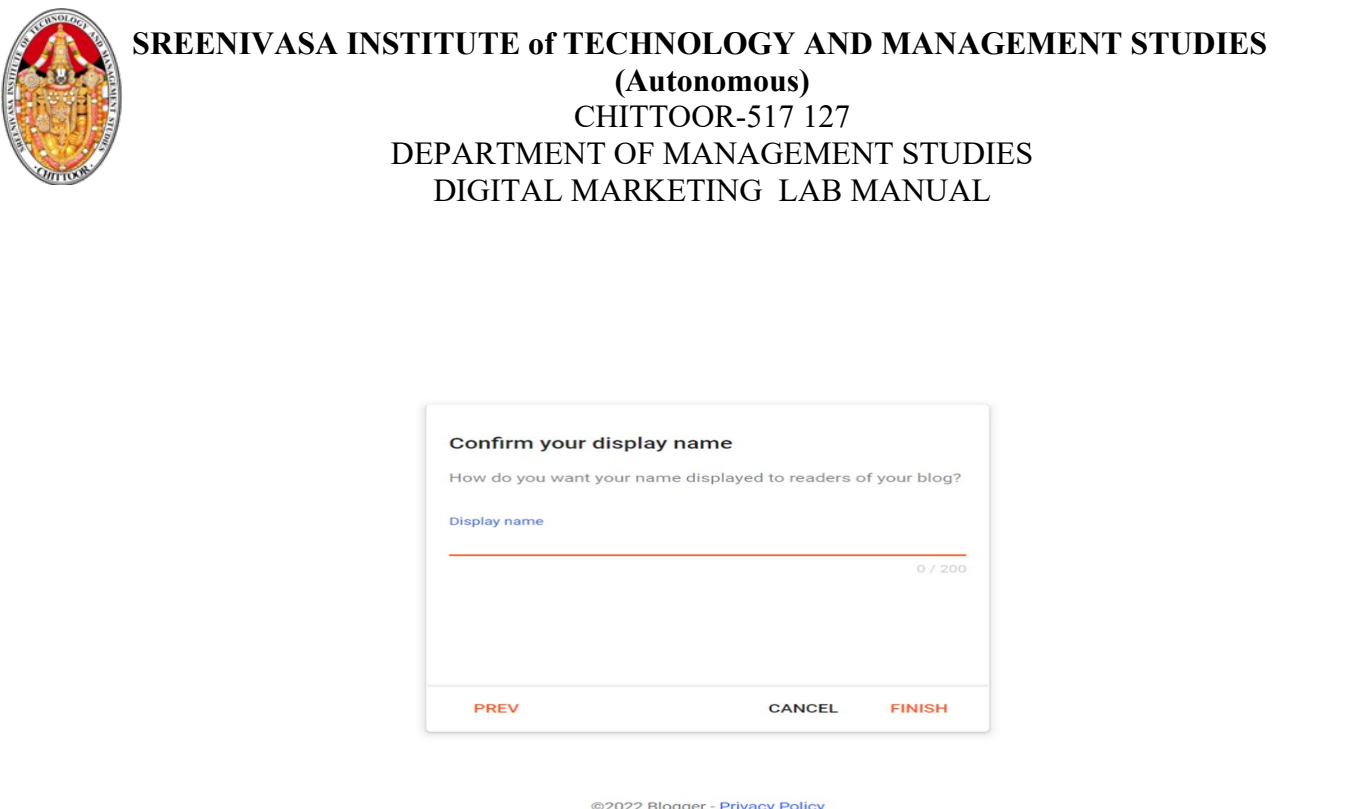

The last step is to confirm your display name (which appears at the top of your blog); just verify your display name and tap on Finish. That's it. You have successfully created a blog; the next step is to [write blogs](https://blogheist.com/blog-writing-examples/).

# **Step 5: Add a Post to Your Blog**

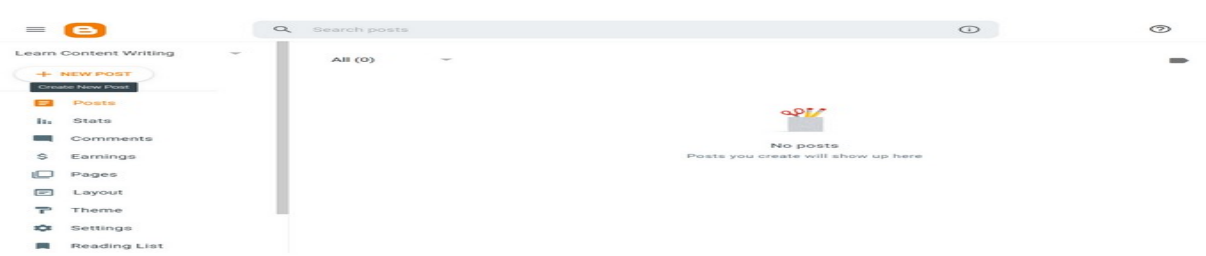

After creating a blog, you'll be redirected to the Blogger dashboard, which looks like the image above. Here you have options to post a blog, design your blog, choose themes and layouts, etc. Once your blog gets monetized, you can also see your earnings here.

#### **(Autonomous)** CHITTOOR-517 127 DEPARTMENT OF MANAGEMENT STUDIES DIGITAL MARKETING LAB MANUAL

- Tap on **New Post** to post a blog.
- You can see your blog's performance by clicking on **Stats**, like visitors, impressions, etc.
- You can tap **Comments** to see if anyone has [commented on your blog](https://blogheist.com/education-blog-commenting-sites-list/).
- Once your blog gets monetized, you can tap on **Earnings** to see your revenue.
- Tap on **Pages** to create blog pages like About, Contact & Privacy Policy, etc.
- If you want to change the layout of your blog (arrangements), you can click on **Layout**.
- To change the theme of your blog, tap on **Themes**, and select from hundreds of free themes.
- Lastly, tap **Settings** to change your blog's time zone, author name, and other settings.

# **ACTIVITY 6 YOUTUBE CHANNEL CREATION AND POSTING VIDEOS**

AIM: To create you tube channel and post product promotion

# PROCEDURE

- Step 1: Signup you tube account using e-mail
- Step 2: Create your channel by giving a suitable name
- Step 3: Create an unique password for you tube
- Step 4: Apply themes to build the channel layouts
- Step 5: Choose a product for review and Demo
- Step 6: Develop the content /script
- Step 7 : Make a Video using the app like inshot
- Step 8 : Post the video in the you tube channel

Step 9: Promote the video for more view by sharing links and proper key words.

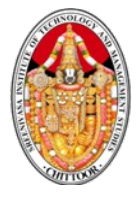

**(Autonomous)**

CHITTOOR-517 127 DEPARTMENT OF MANAGEMENT STUDIES DIGITAL MARKETING LAB MANUAL

# **How to Create a YouTube Channel**

Creating a well-managed YouTube channel with consistent content can help businesses grow better, but doing it right is just as important. Here's how to do it step-by-step.

1. Sign in to your Google account.

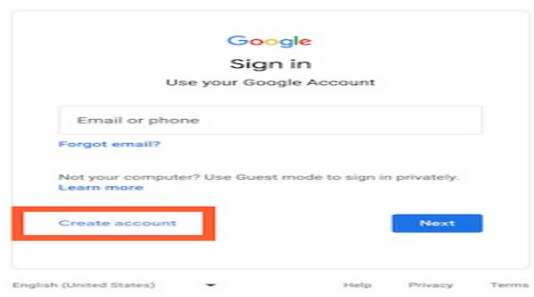

2. Create a new YouTube channel using your Google account.

# **SREENIVASA INSTITUTE of TECHNOLOGY AND MANAGEMENT STUDIES (Autonomous)** CHITTOOR-517 127 DEPARTMENT OF MANAGEMENT STUDIES DIGITAL MARKETING LAB MANUAL

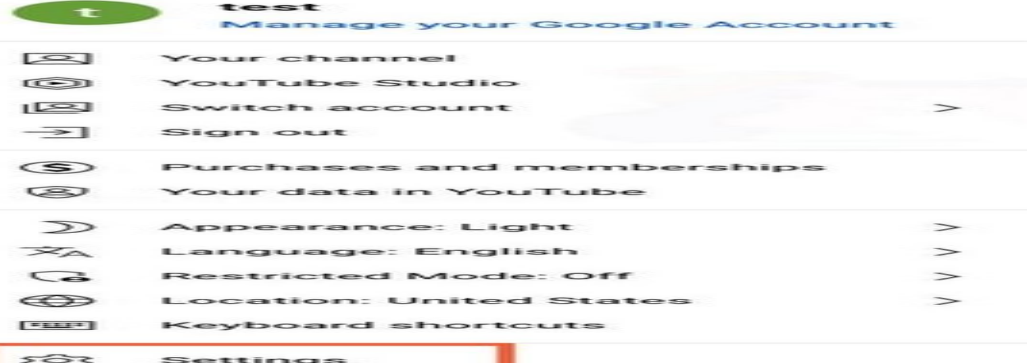

#### **Your YouTube channel**

This is your public presence on YouTube. You need a channel to upload your own videos, comment on videos, or create playlists.

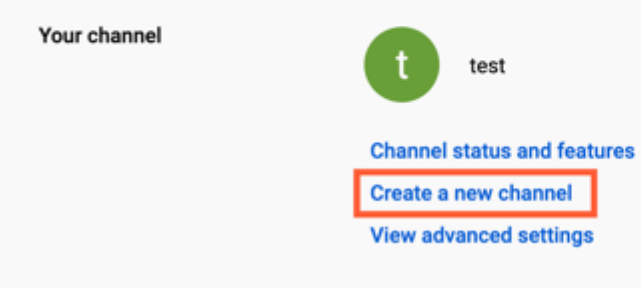

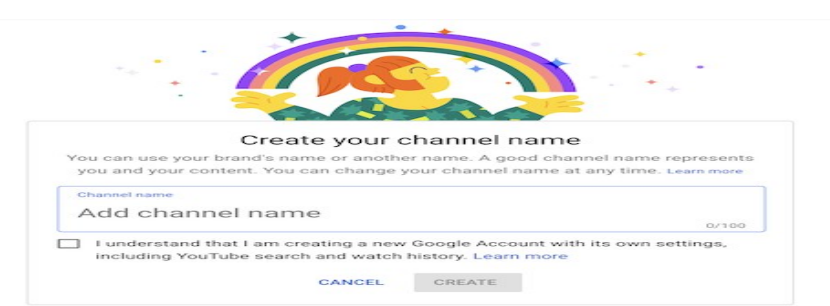

Afte

r you enter the channel name, you might be asked to verify the account via text message or voice call. If that happens, enter the code you receive from the option you choose.

Once you've verified your account, you'll be taken to the dashboard for your channel. Now, it's time to start customizing it.

3. Navigate to the Customize Channel page.

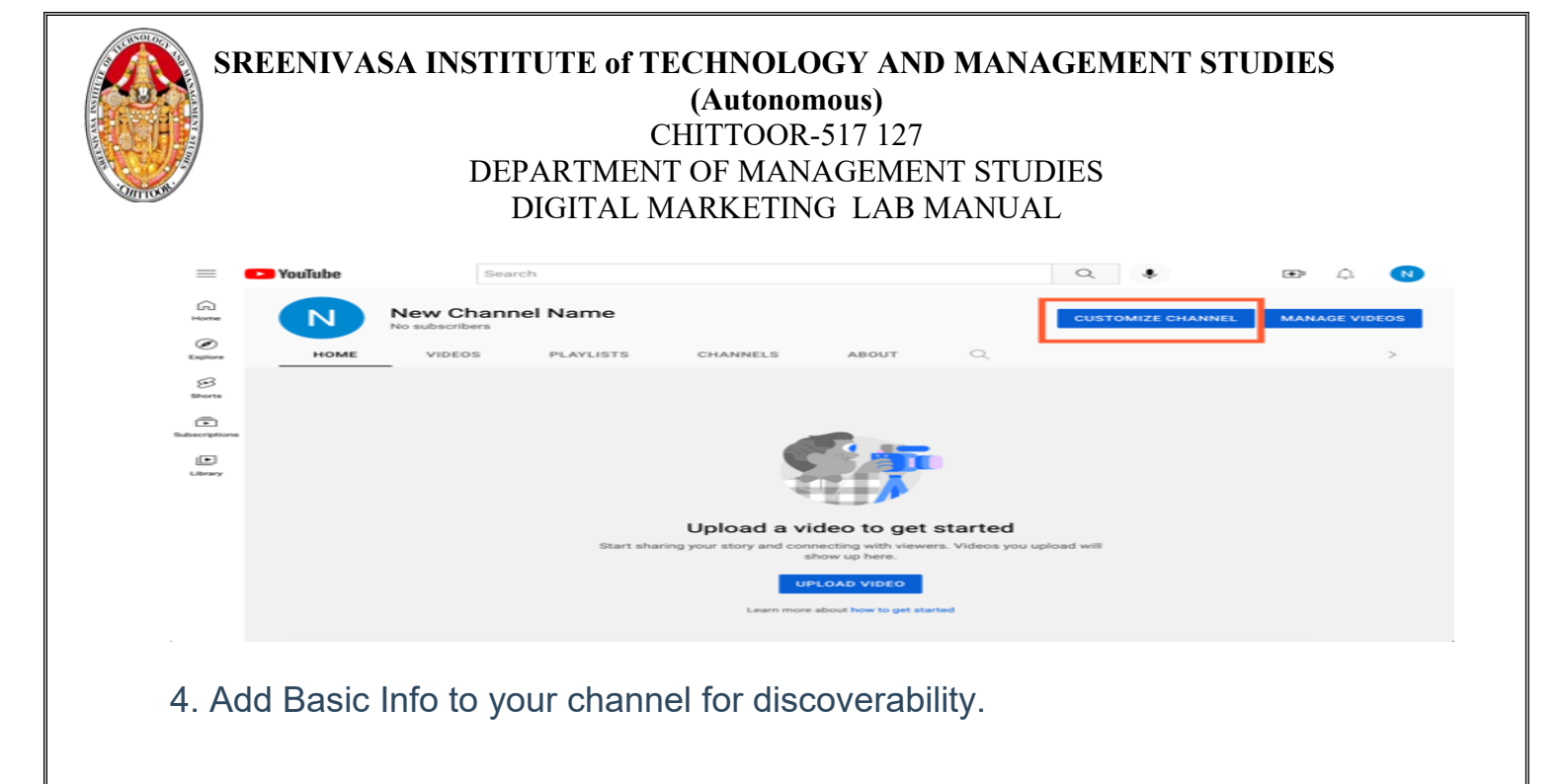

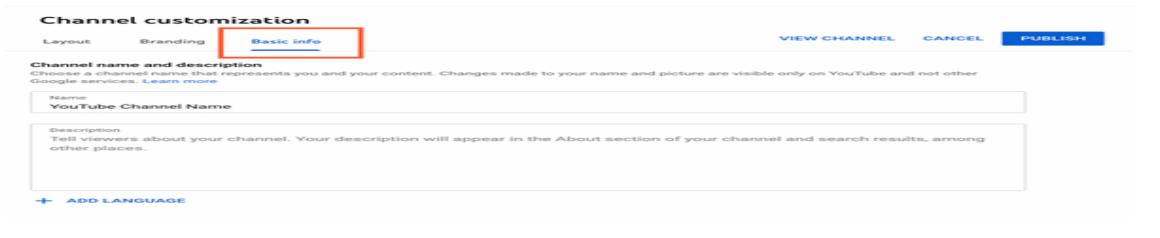

# 5. Upload branding elements to your channel.

In addition to the descriptive details you've added, there's another element of customization for a new YouTube channel: The visuals.

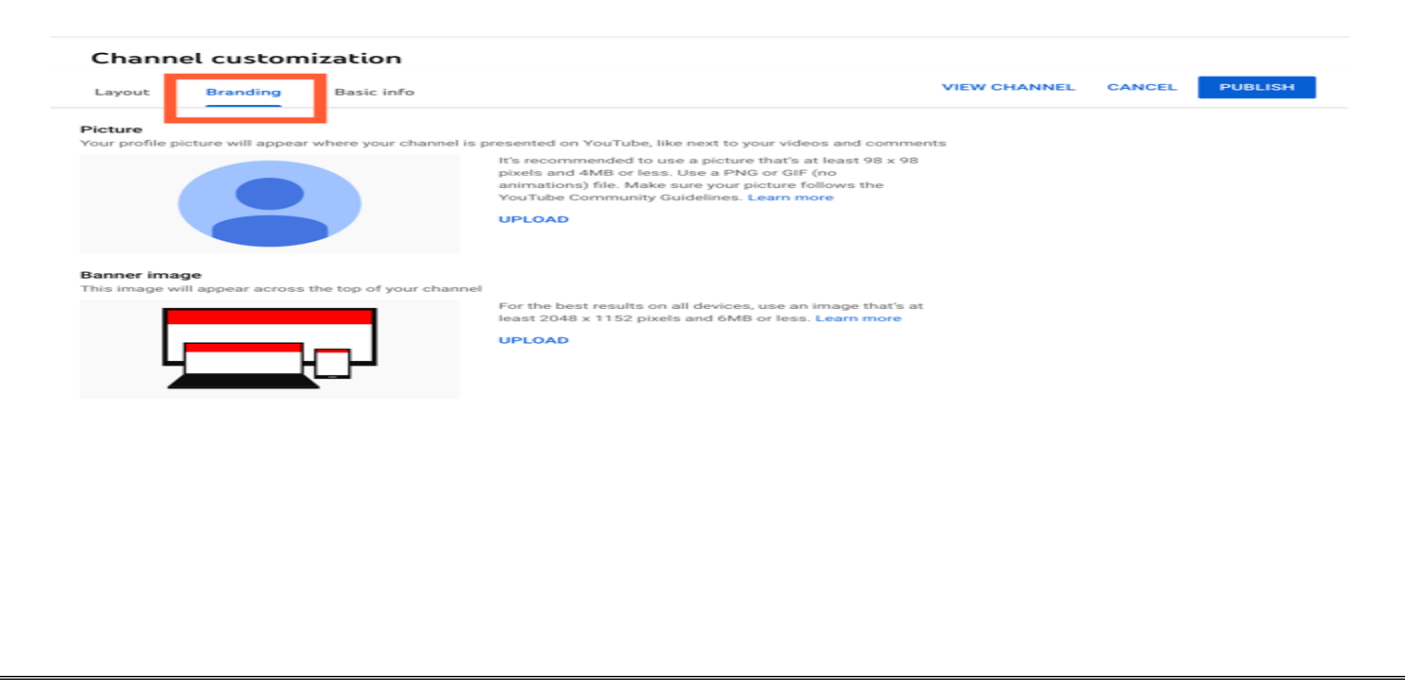

#### **(Autonomous)** CHITTOOR-517 127 DEPARTMENT OF MANAGEMENT STUDIES DIGITAL MARKETING LAB MANUAL

#### *Banner Image*

The **[banner image](https://blog.hubspot.com/marketing/best-youtube-banners?hubs_content=blog.hubspot.com/marketing/how-to-create-a-youtube-channel&hubs_content-cta=banner%20image)** is a large banner displayed at the top of your channel page, and it's a big opportunity to convey your brand to your viewers. YouTube recommends using an image that's at least 2048 x 1152 px and 6MB or less.

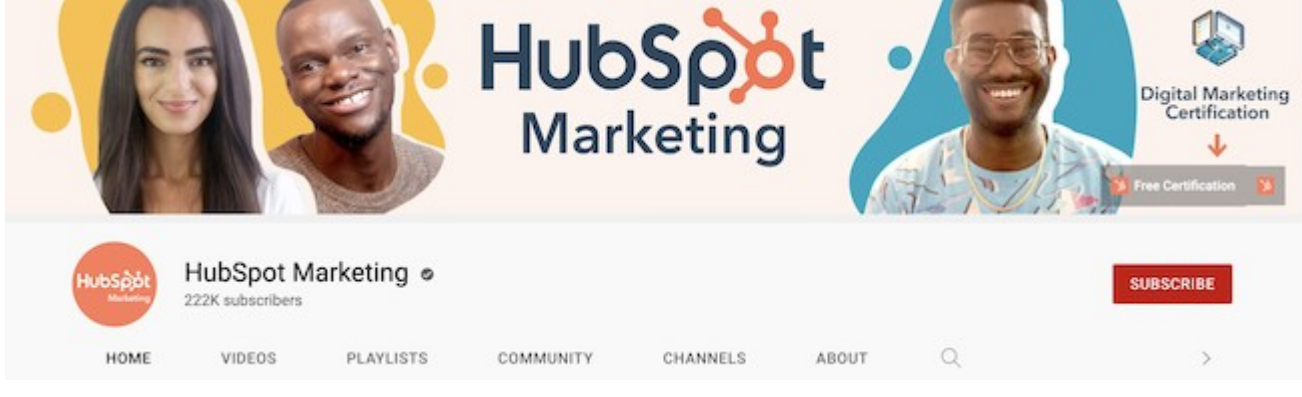

#### *Video Watermark*

The video watermark is displayed at the bottom right of every video you post (see below). You'll want to choose a logo that best represents you sized at 150 x 150 px.

# 6. Customize your more advanced layout options.

# Click the "Layout" tab.

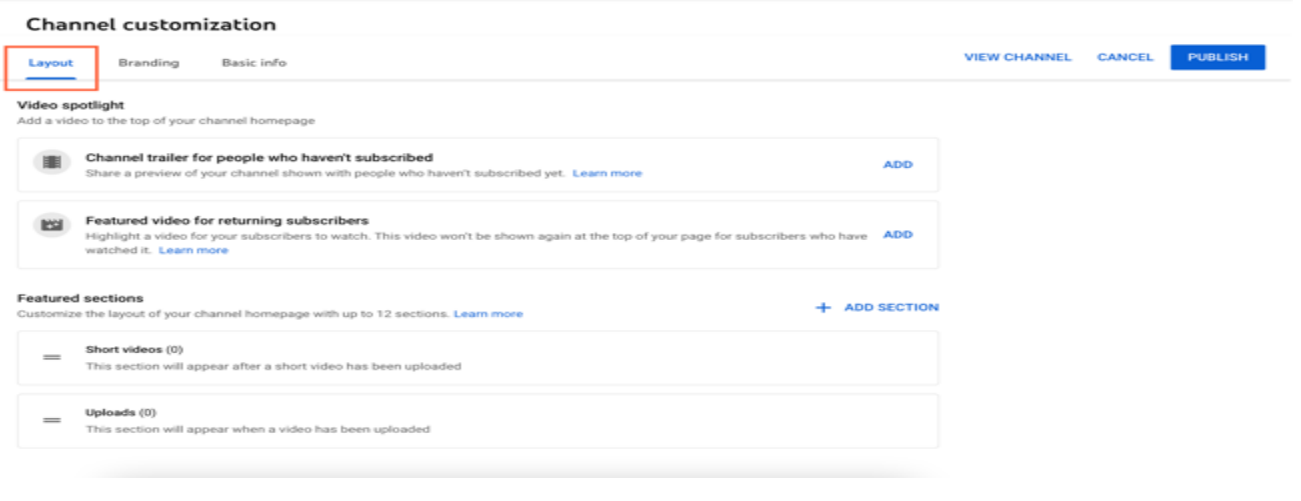

7. Add videos and optimize them for search.

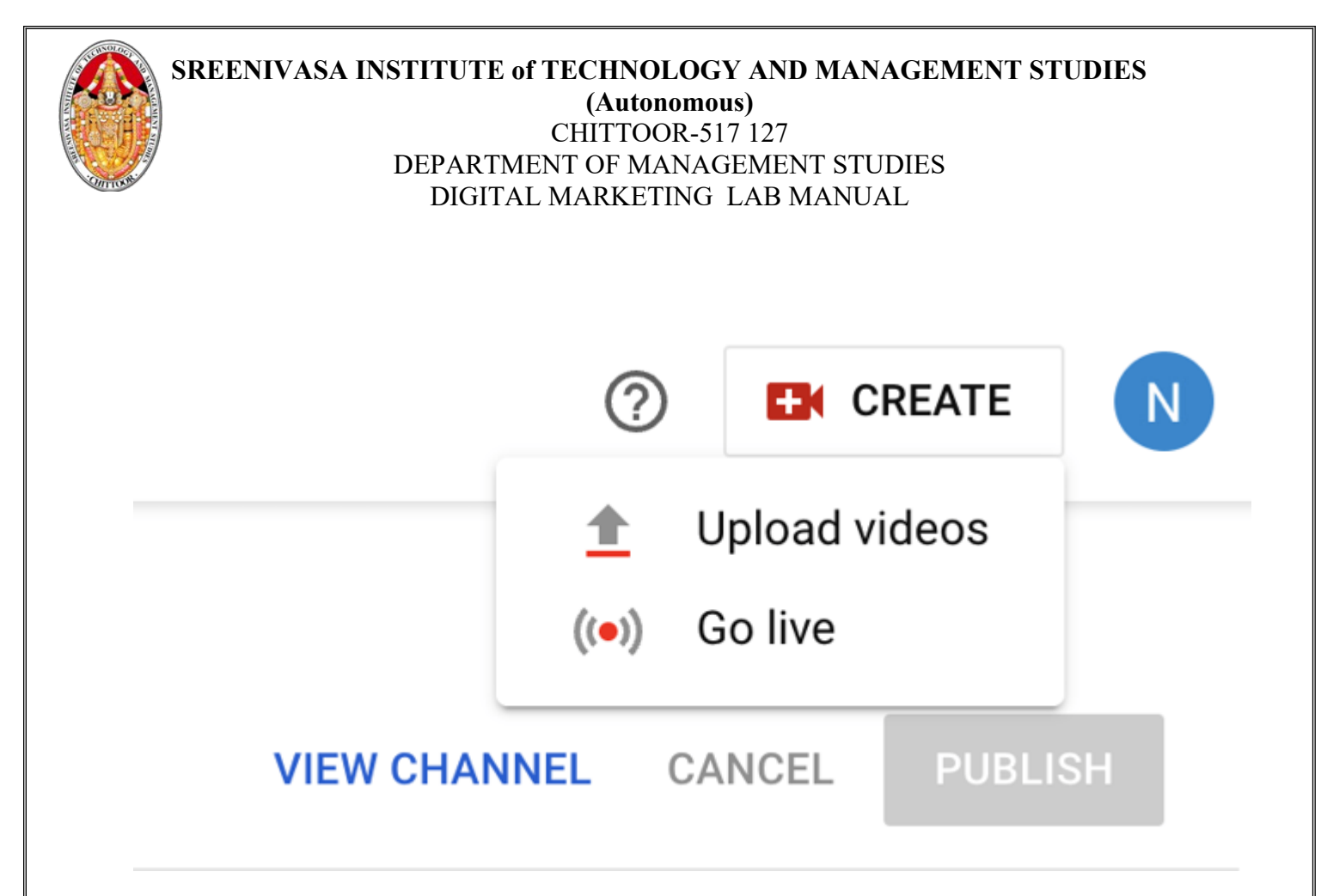

# **ACTIVITY 7 INSTAGRAM STORY**

AIM: To create an Instagram Story

PROCEDURE

Step 1: Sign in to the Canva App

Step 2: Choos "Create Instagram Story"

Step 3: Add product, content and Image

Step 4: Save and import the story

Step 5: Post the story in Instagram Promotion

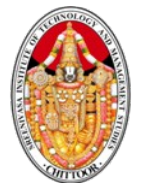

**(Autonomous)**

CHITTOOR-517 127 DEPARTMENT OF MANAGEMENT STUDIES DIGITAL MARKETING LAB MANUAL

# **Step 1: Create A New Instagram Story Design**

The last thing you want to do when creating an Instagram story on Canva Mobile is to worry if your design is the correct size or not. To make things easy for you, tap the **Plus button** on the main screen and choose **Instagram Story** from the size choices.

# **SREENIVASA INSTITUTE of TECHNOLOGY AND MANAGEMENT STUDIES (Autonomous)** CHITTOOR-517 127 DEPARTMENT OF MANAGEMENT STUDIES DIGITAL MARKETING LAB MANUAL This will open up an empty canvas the exact size of an Instagram Story .

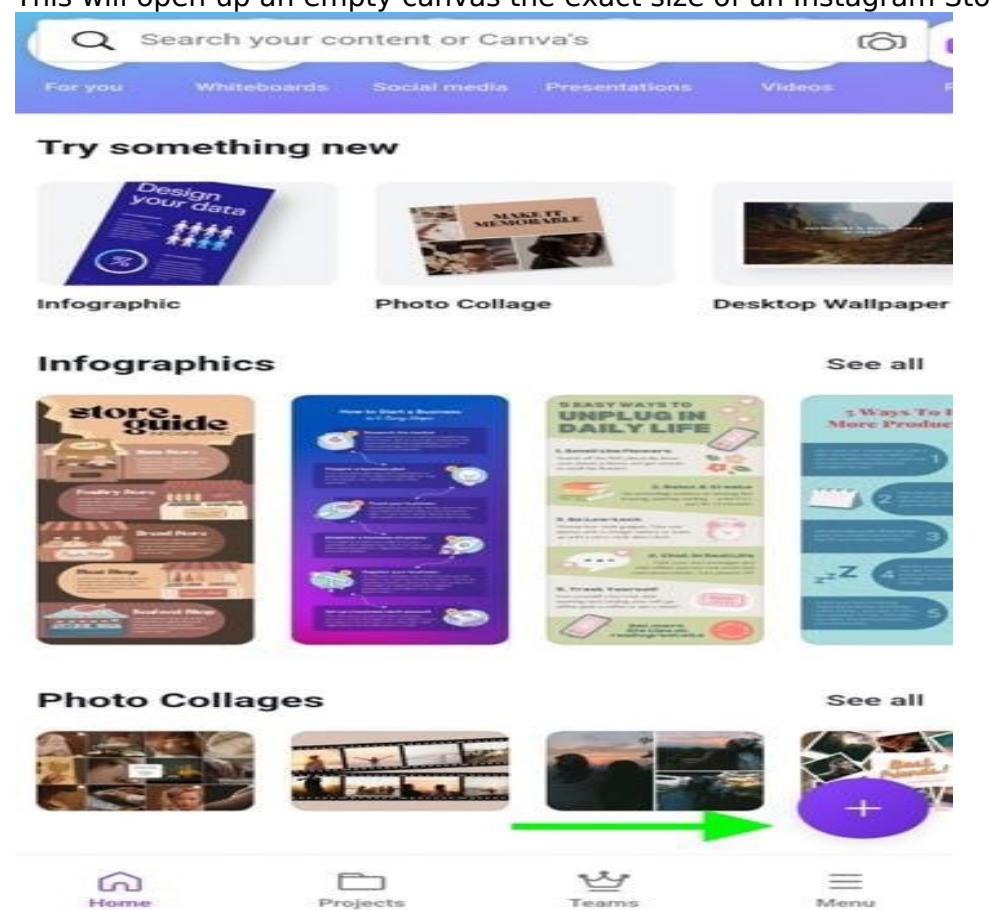

# **Step 2: Find An Instagram Story Template**

You need to pick out a few good Instagram Templates, so you don't have to create them from scratch.

To find Instagram Templates, open the Main Panel with the **Plus button** and tap on the **Templates tab**. You can choose from the templates presented, but to make things even easier, you can type the theme of your project in the search bar and find a template that is more likely to fit your needs.

If you're not [a Canva Pro user](https://partner.canva.com/c/1299817/811166/10068), skip all the templates with " PRO " to avoid any potential issues later on.

# **SREENIVASA INSTITUTE of TECHNOLOGY AND MANAGEMENT STUDIES (Autonomous)** CHITTOOR-517 127 DEPARTMENT OF MANAGEMENT STUDIES DIGITAL MARKETING LAB MANUAL

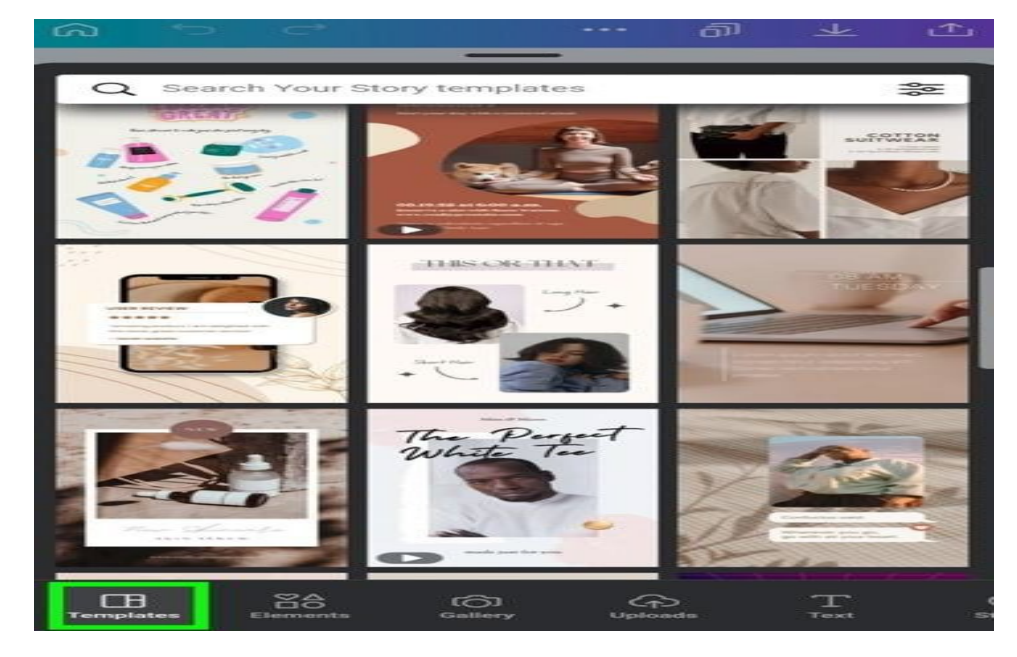

**(Autonomous)** CHITTOOR-517 127 DEPARTMENT OF MANAGEMENT STUDIES DIGITAL MARKETING LAB MANUAL

# **Step 3: Change The Background**

One of the first things you'll want to do is change the backgrounds of your templates. Canva has plenty of images for you to use. You just need to know where to find them.

To find them, open the Main Panel and tap on the **Elements Tab**. Type in the theme of your project in the search bar. You will see thousands of graphics and photos you can use for your Instagram story. Of course, you can also upload your own images too.

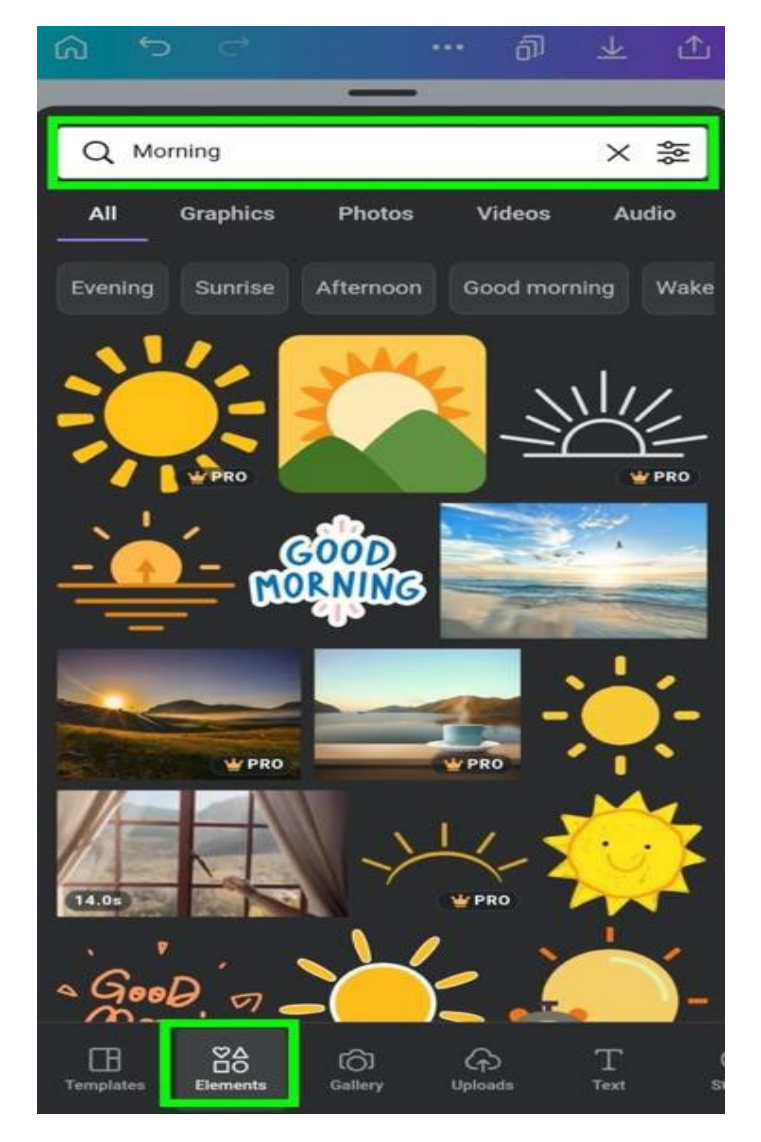

If you're not a Canva Pro user, only search for free templates. To do this, tap the **Options button** in the search bar, then tap on **Free** under the Price section. Also,

#### **SREENIVASA INSTITUTE of TECHNOLOGY AND MANAGEMENT STUDIES (Autonomous)** CHITTOOR-517 127 DEPARTMENT OF MANAGEMENT STUDIES

DIGITAL MARKETING LAB MANUAL

to make things easier, tap on **Static** under **Animation**. That way, you won't have to worry about animated graphics.

For Instagram stories, it is helpful for you to click the **Vertical** option to make sure your choices are limited to only vertical images. This is optional, but I'll show you how to use vertical and horizontal images as a background.

Tap **Apply Filters** to make your selections final.

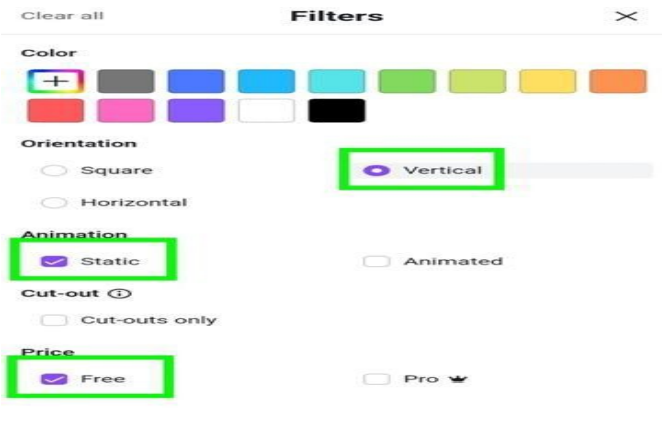

**Apply filters**